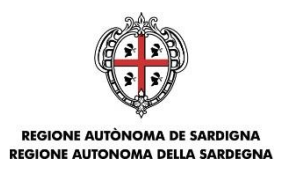

ASSESSORADU DE S'ISTRUTZIONE PÙBLICA, BENES CULTURALES, INFORMATZIONE, ISPETÀCULU E ISPORT ASSESSORATO DELLA PUBBLICA ISTRUZIONE, BENI CULTURALI, INFORMAZIONE, SPETTACOLO E SPORT

# **Direzione Generale dei Beni Culturali, Informazione, Spettacolo e Sport Servizio Beni culturali e sistema museale**

## **Programmazione unitaria 2014-2020 Strategia 2 "Creare opportunità di lavoro favorendo la competitività delle imprese" Programma di intervento: 3 - Competitività delle imprese**

## **Bando Culture LAB Annualità 2018 (D.G.R. n. 37/19 del 21.06.2016)**

Sostegno finanziario alle imprese del settore culturale e creativo per lo sviluppo di progetti culturali innovativi (Determinazione del Direttore del Servizio beni culturali e sistema museale rep. n. 932 prot. n. 13189 del 13.07.2018)

# GUIDA ALLA COMPILAZIONE ONLINE DELLA DOMANDA

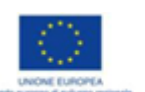

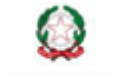

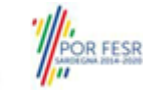

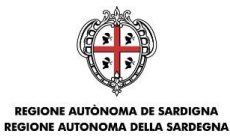

#### **Sommario**

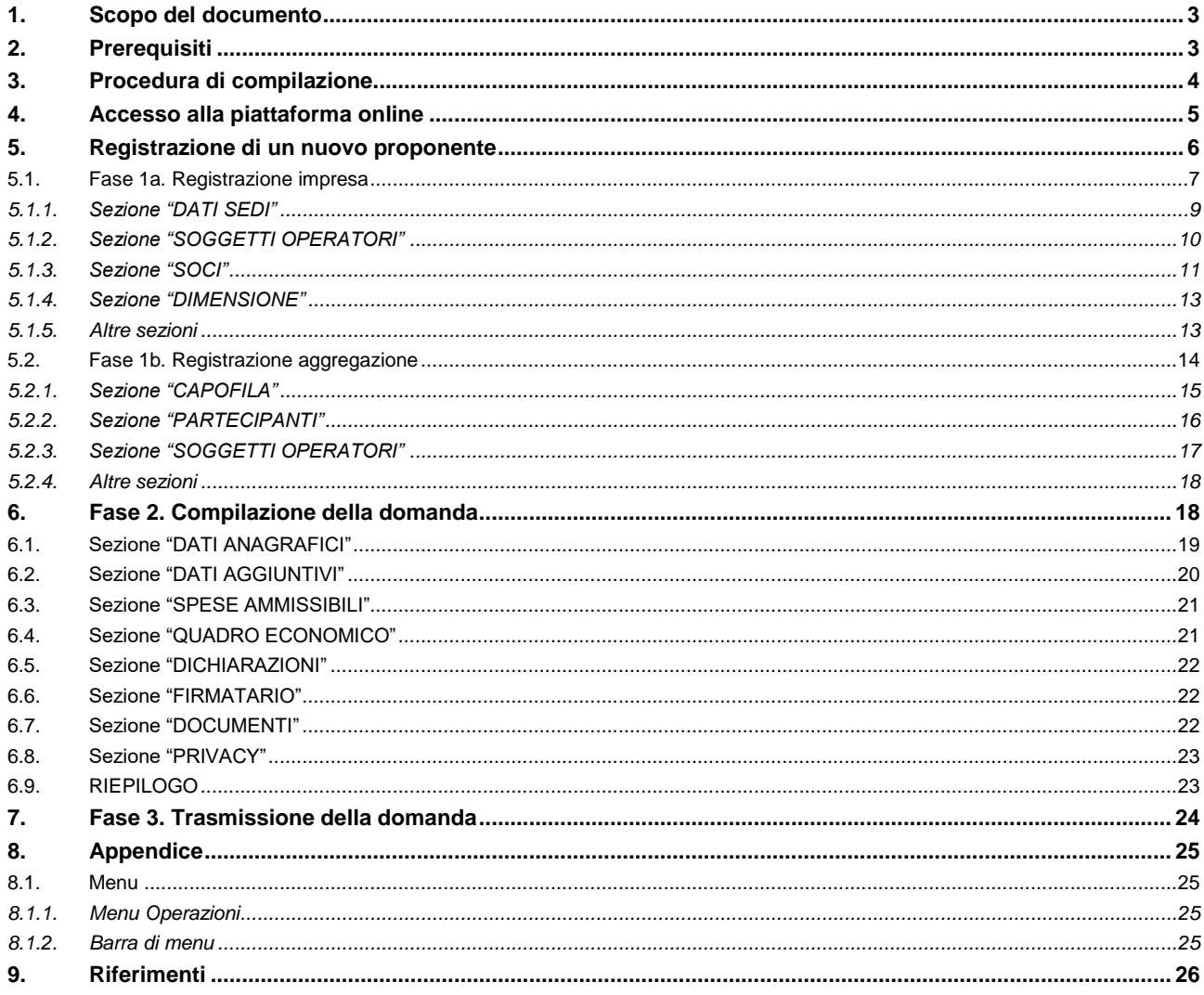

Bando Culture LAB 2018

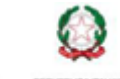

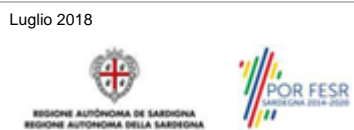

Pagina 2 di 26

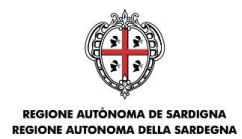

## <span id="page-2-0"></span>**1. Scopo del documento**

Il presente documento costituisce la guida alla compilazione online delle domande per la presentazione dei progetti del *Bando "Culture LAB - Sostegno finanziario alle imprese del settore culturale e creativo per lo sviluppo di progetti culturali innovativi Annualità 2018"*

## <span id="page-2-1"></span>**2. Prerequisiti**

La piattaforma SIPES è ottimizzata per i seguenti browser:

- Microsoft Internet Explorer (v.11)
- Mozilla Firefox (v.45 e successive)
- Google Chrome (v.53 e successive)

Per procedere alla compilazione e trasmissione delle domande è necessario:

**Disporre di credenziali di accesso** su uno dei seguenti sistemi:

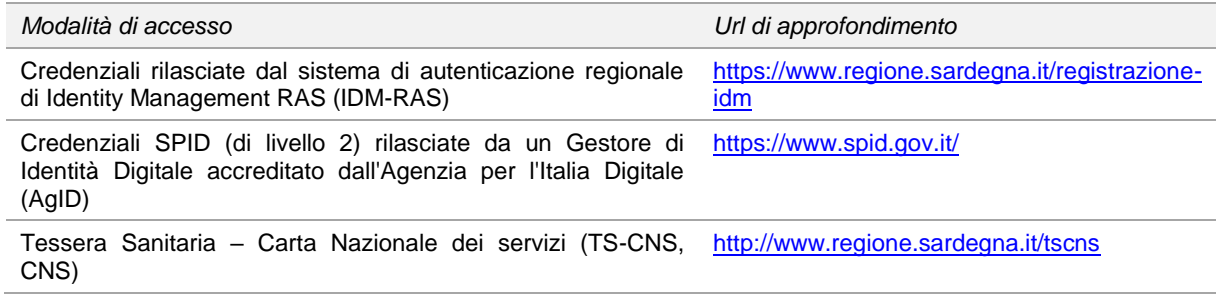

- **Disporre di firma digitale**: Le domande devono essere sottoscritte digitalmente. **Il rappresentante legale della singola impresa proponente e/o dell'impresa capofila dell'aggregazione (o altro soggetto con poteri di firma e rappresentanza, quale ad esempio un procuratore speciale) deve essere in possesso di firma digitale in corso di validità e dei relativi strumenti per apporre la firma digitale su documenti elettronici.**
- **Disporre di casella di posta elettronica certificata (PEC)**: All'atto della trasmissione della domanda il sistema invia un'email di notifica all'indirizzo PEC indicato in fase di compilazione del profilo. **Si deve pertanto disporre di una casella di posta elettronica certificata.**

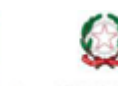

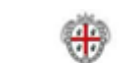

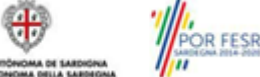

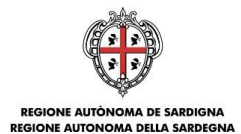

## <span id="page-3-0"></span>**3. Procedura di compilazione**

La procedura si svolge attraverso tre passi principali. Essa prevede: la registrazione del profilo del soggetto proponente (impresa o aggregazione), la compilazione della domanda ed infine la sua trasmissione.

#### **Fase1a. Registrazione profili imprese singole**

Registrazione sul sistema del profilo di impresa singola con inserimento dei dati anagrafici, sede legale, sedi operative e dimensione allo scopo di:

- Presentare la domanda come impresa singola (passare direttamente alla fase 2)
- Inserire le imprese singole facenti parte dell'aggregazione. Se le imprese risultano già create, esse possono essere associate all'aggregazione nella fase successiva.

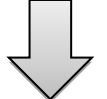

#### **Fase 1b. Registrazione profilo aggregazione**

Registrazione sul sistema del profilo dell'aggregazione di imprese con inserimento della denominazione della tipologia di aggregazione e l'associazione delle imprese (inserite nel passo precedente) che fanno parte della stessa e del loro ruolo (capofila o partecipanti)

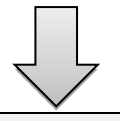

#### **Fase 2. Compilazione domanda**

A partire dalla data ed ora indicata nella pagina di pubblicazione dell'Avviso sul sito RAS, il soggetto proponente potrà effettuare la compilazione della domanda sulla piattaforma SIPES con il caricamento dei dati e degli allegati richiesti dall'Avviso.

Nel corso di questa fase, il sistema SIPES permetterà il salvataggio in bozza dei dati inseriti e degli allegati anche in diverse sessioni di lavoro

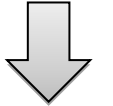

#### **Fase 3. Trasmissione domanda**

Ad avvenuto completamento della compilazione della domanda (caricamento dei dati e degli allegati richiesti), il sistema SIPES consentirà di generare la domanda su file, in formato PDF.

I dati e le informazioni relativi alla domanda, contenuti nel file PDF, dovranno essere verificati prima dell'apposizione della firma digitale nel documento ad opera del rappresentante legale del richiedente o del suo procuratore.

La procedura di trasmissione si conclude con il caricamento del file della domanda, firmato digitalmente, sul sistema SIPES e l'invio telematico dello stesso.

Acquisita la domanda, il sistema invia al soggetto richiedente una PEC di notifica di avvenuta trasmissione

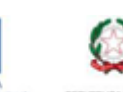

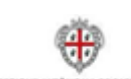

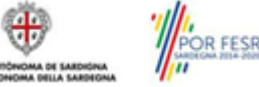

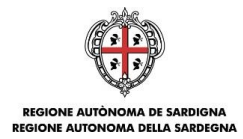

## <span id="page-4-0"></span>**4. Accesso alla piattaforma online**

Per accedere alla piattaforma online collegarsi all'indirizzo **http://bandi.regione.sardegna.it/sipes**.

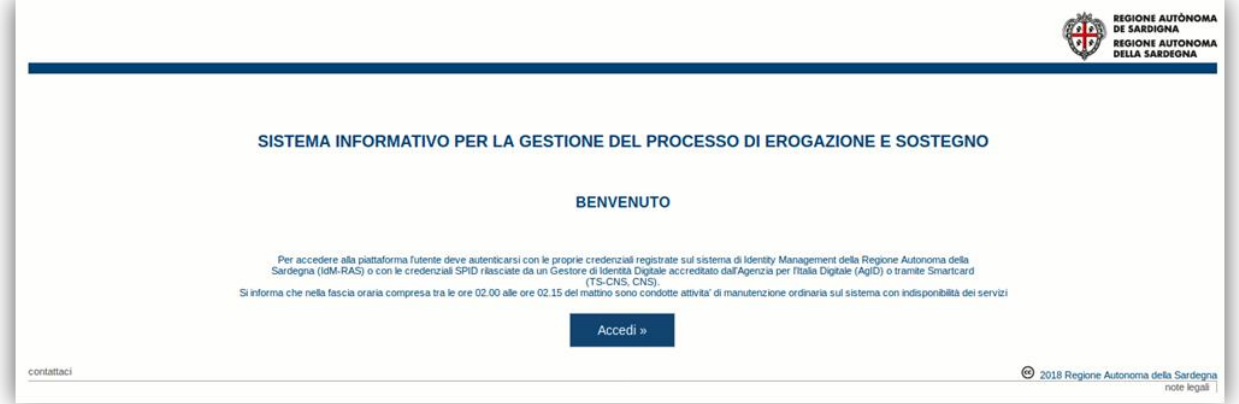

Cliccando sul pulsante **Accedi >>** si accede ad una pagina che consente la scelta della modalità con cui entrare nel sistema SIPES.

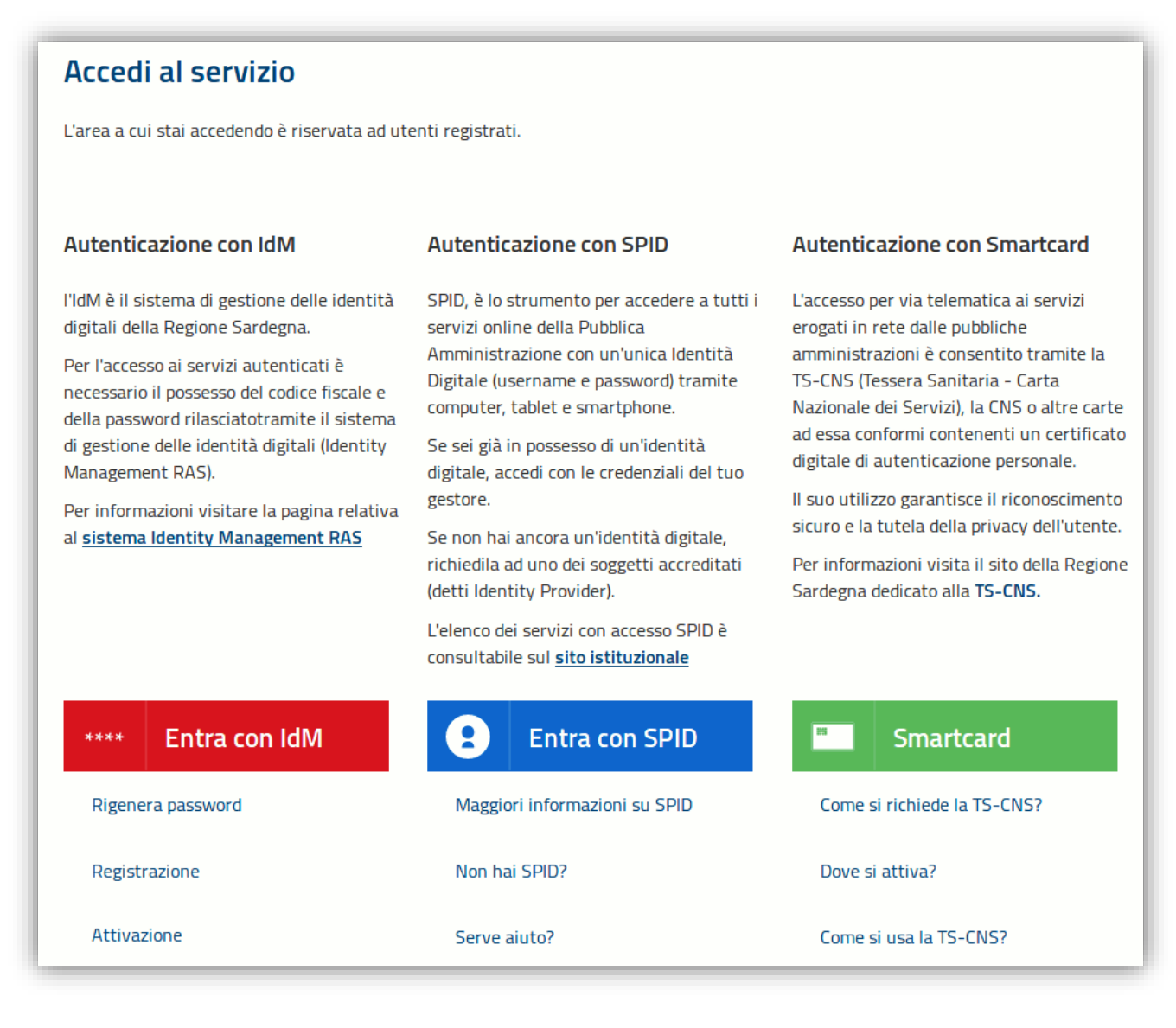

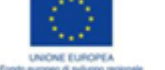

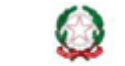

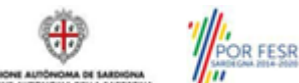

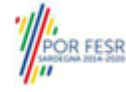

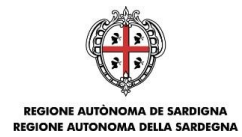

- per l'accesso tramite **IDM** sarà richiesto di inserire **utente** e **password;**
- per l'accesso attraverso **SPID** è necessario essere accreditati al **livello 2;**
- per l'accesso tramite **smartcard (TS-CNS, CNS)** sarà richiesto il codice **PIN del dispositivo.**

In caso di autenticazione positiva, e solo se l'utente non ha mai effettuato l'accesso, il sistema richiede una conferma circa la volontà effettiva di registrarsi sulla piattaforma SIPES. In caso contrario si accede direttamente alla schermata successiva.

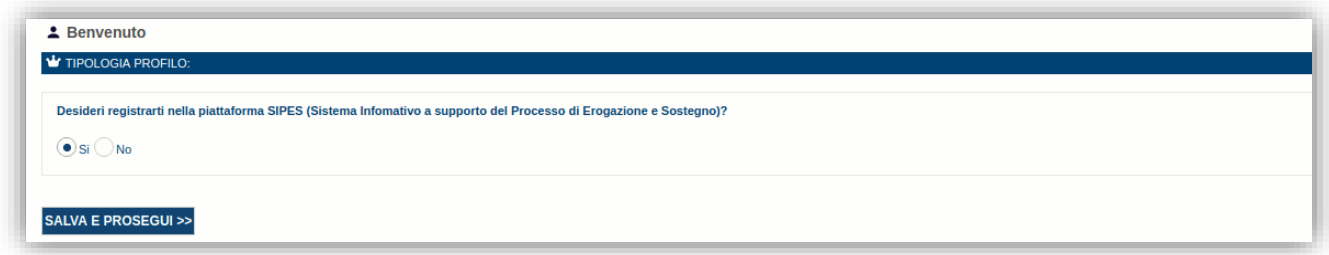

#### Premendo **SALVA E PROSEGUI >>** si accede alla pagina *Elenco Profili*

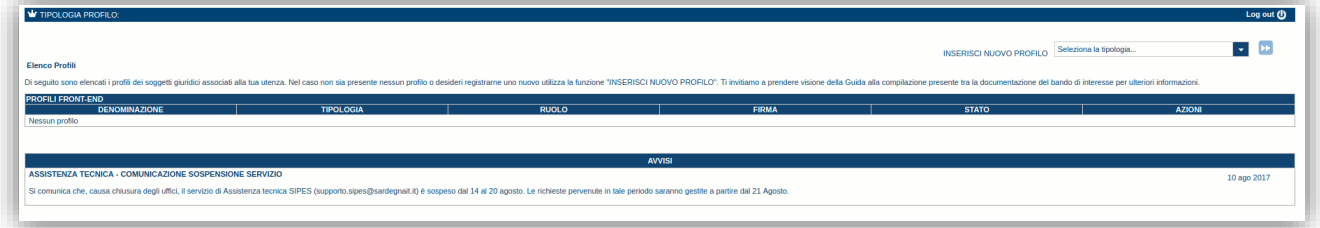

#### **Nota:**

- **Attenzione**: L'accesso **contestuale** da più personal computer o da più browser con le stesse credenziali può portare ad effetti non prevedibili.
- **Attenzione**: è NECESSARIO lasciare attiva **una sola finestra** ed **una sola scheda** del browser per la compilazione dei dati.

### <span id="page-5-0"></span>**5. Registrazione di un nuovo proponente**

Le domande di partecipazione al *Culture Lab 2018* sono aperte: -alle **imprese singole**(di seguito *impresa*) -alle **aggregazioni di imprese** (di seguito *aggregazione*).

- 1. Flusso di lavoro per la creazione di un profilo *impresa*:
	- o passo 1. Registrazione nuova impresa [\(5.1\)](#page-6-0)
		- o passo 2. Compilazione anagrafica impresa:
			- dati sedi [\(5.1.1\)](#page-8-0)
				- dati soggetti operatori [\(5.1.2\)](#page-9-0)
				- $\bullet$  soci [\(5.1.3\)](#page-10-0)
				- dimensione [\(5.1.4\)](#page-12-0)
- 2. Flusso di lavoro per la creazione di un profilo *aggregazione*:
	- o passo 1. *Ripetere il flusso precedente per ognuna delle imprese singole partecipanti compresa la capofila*
		- o passo 2. Registrazione nuova aggregazione [\(5.2\)](#page-13-0)
		- o passo 3. Definire l'impresa capofila [\(5.2.1\)](#page-14-0)
		- o passo 4. Definire l'elenco delle imprese partecipanti

Di seguito vengono riportate le istruzioni di dettaglio per l'inserimento dei un impresa e di un'aggregazione.

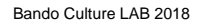

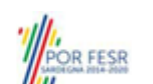

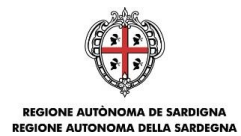

## <span id="page-6-0"></span>**5.1. Fase 1a. Registrazione impresa**

Per registrare il profilo di un'impresa selezionare, dal menu a discesa in alto a destra "**INSERISCI NUOVO PROFILO**" la voce "*Impresa*" e premere **>>**.

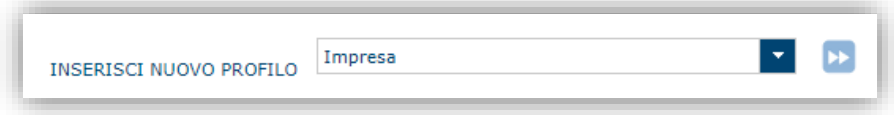

Il sistema aprirà un form per l'inserimento delle informazioni di base:

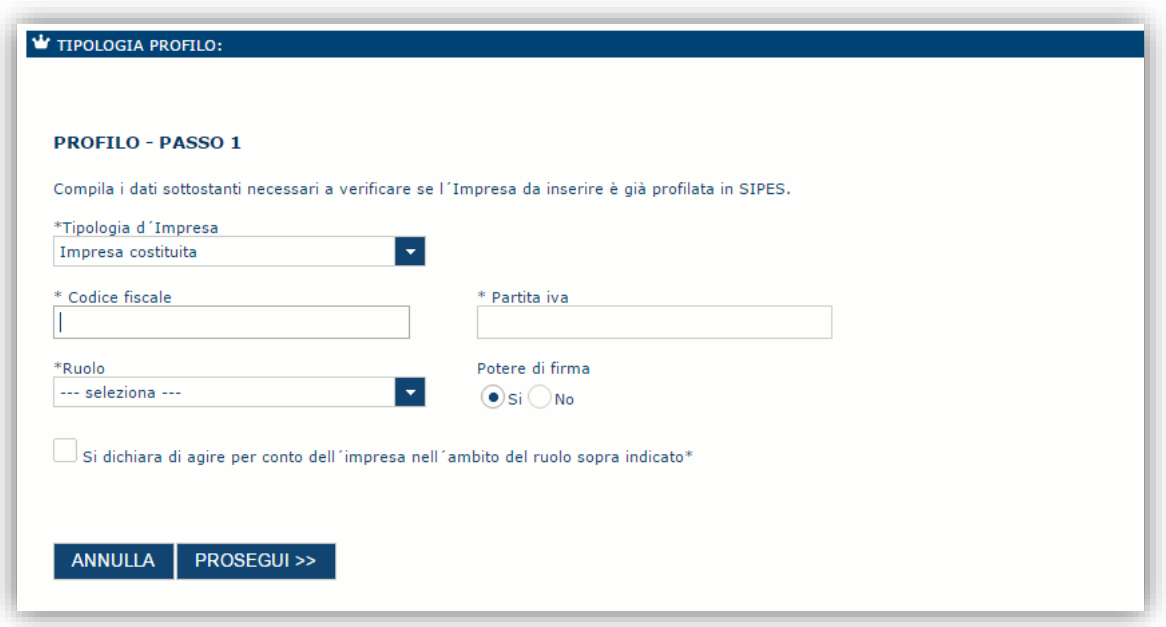

Nel caso il profilo dell'impresa sia creato da un soggetto diverso dal Rappresentante legale, si potrà specificare come Ruolo quello di Delegato.

#### **Nota**:

- *La sola tipologia d'impresa prevista è quella di "Impresa costituita".*
- *Il ruolo di Delegato rappresenta un ruolo "applicativo" che può compilare tutte le sezioni del profilo e della domanda, ma non ha potere di firma. Ai fini della trasmissione la domanda DEVE essere firmata digitalmente da un utente avente potere di firma (es. rappresentante legale)*
- *Il sistema non consente l'inserimento di un codice fiscale e partita IVA se risultano già censiti a sistema. Questo significa che l'impresa specificata è già stata censita a sistema. In questo caso è necessario contattare il supporto o il responsabile del procedimento.*
- *Nella creazione dell'impresa singola sarà possibile indicare se si sta inserendo il profilo di un Organismo di ricerca selezionando l'apposito check.*

Cliccando il pulsante **PROSEGUI>>** verrà creato il profilo e si potrà passare all'inserimento dei dati anagrafici di base dell'impresa:

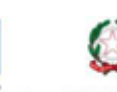

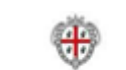

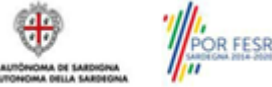

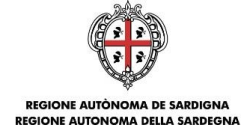

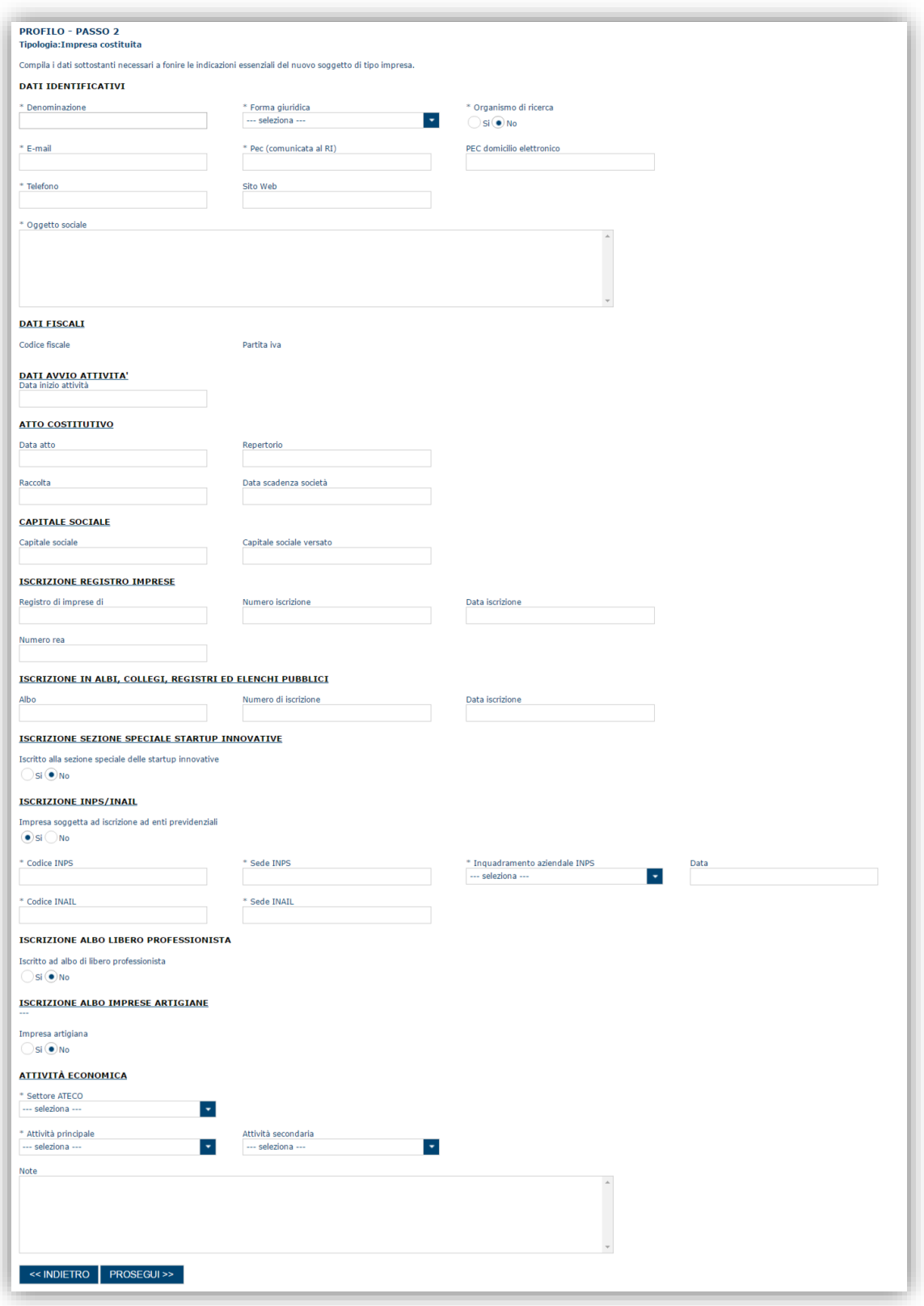

**Nota**:

- *Fare attenzione alla compilazione dell'indirizzo di PEC che rappresenta l'indirizzo di posta elettronica utilizzato per l'invio dell'email di notifica dell'avvenuta trasmissione della domanda*.
- *In fase di compilazione domanda il sistema chiederà nuovamente di specificare il codice ATECO dell'impresa*

Bando Culture LAB 2018 Guida alla compilazione online delle domande Dopo aver compilato i dati e aver premuto il pulsante **PROSEGUI>>** verrà proposta la schermata di riepilogo.

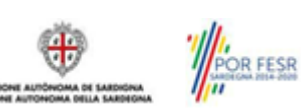

Luglio 2018 Pagina 8 di 26

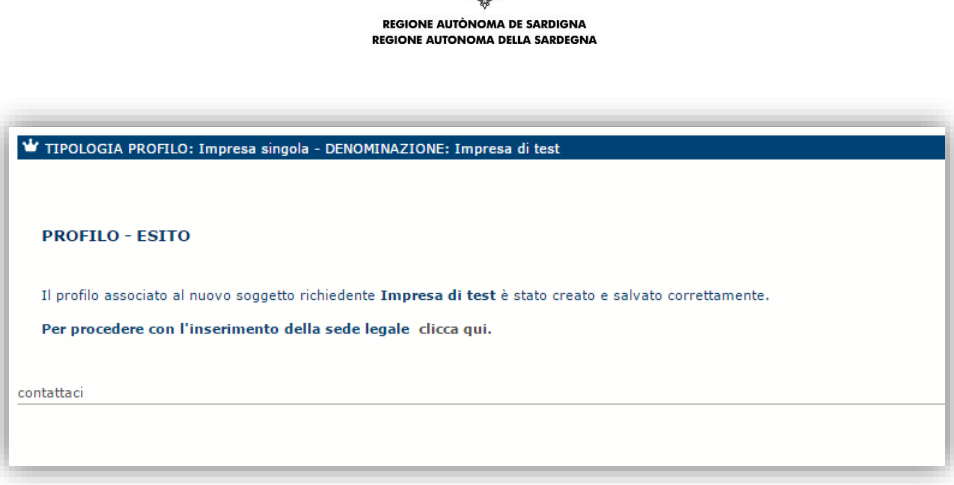

Per inserire i dati della sede legale e gli altri dati necessari relativi all'impresa selezionare il link *"clicca qui"* 

**Nota**: Evitare di aprire i link un una nuova scheda del browser.

### <span id="page-8-0"></span>**5.1.1. Sezione "DATI SEDI"**

La scheda Dati Sedi consente l'inserimento della sede legale ed eventuali sedi operative dell'impresa.

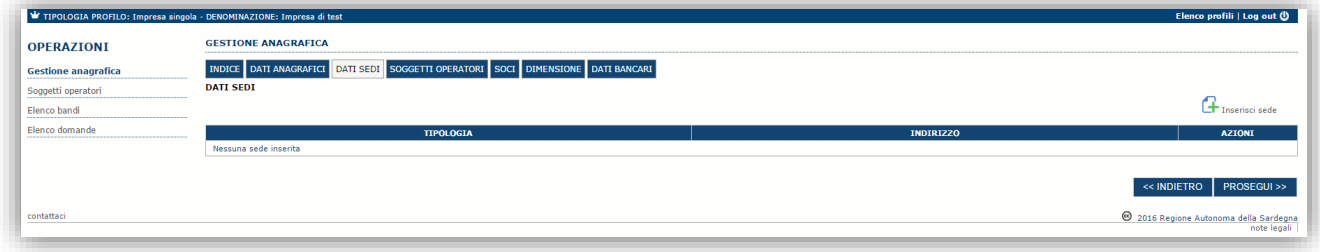

Cliccando sul pulsante "**Inserisci sede**" posto a destra si apre il form di dettaglio per l'inserimento dei dettagli della sede.

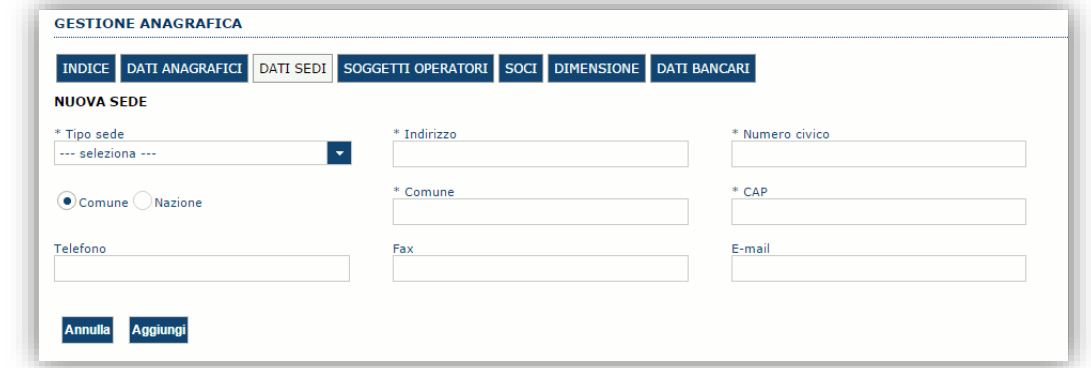

Dopo aver compilato i dati premere sul pulsante "**Aggiungi**" per inserire la sede e ripetere lo stesso procedimento nel caso si voglia procedere anche con l'inserimento di altre sedi operative.

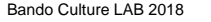

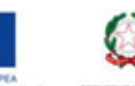

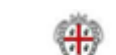

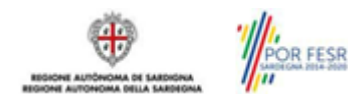

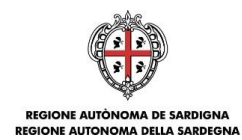

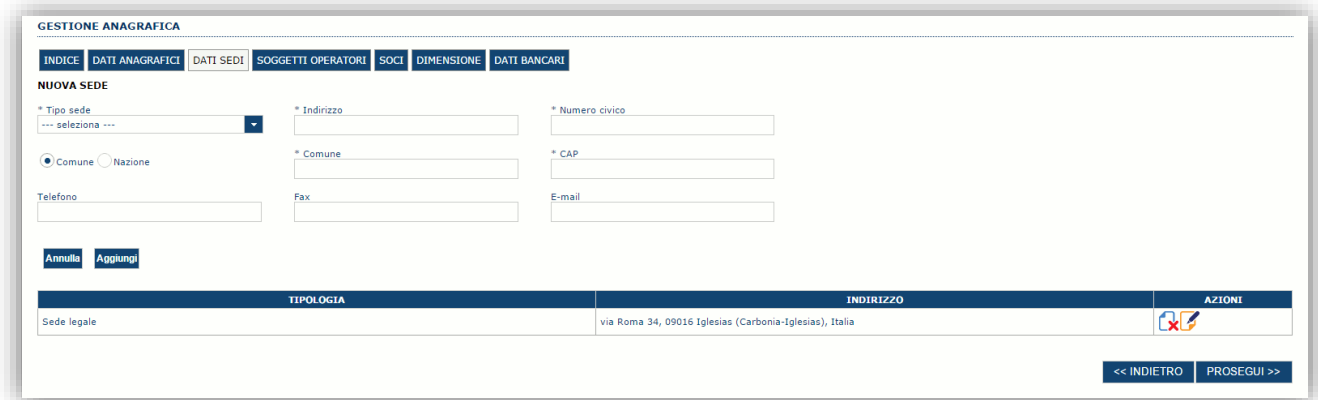

Premere **PROSEGUI>>** per passare alla scheda successiva.

### <span id="page-9-0"></span>**5.1.2. Sezione "SOGGETTI OPERATORI"**

La scheda Soggetti Operatori visualizza i soggetti che possono operare sul profilo e compilare le domande. In tale scheda è visualizzato automaticamente il soggetto che ha registrato il profilo dell'impresa. Se non vi sono ulteriori persone fisiche da aggiungere o modifiche da operare cliccare il pulsante "**Prosegui**".

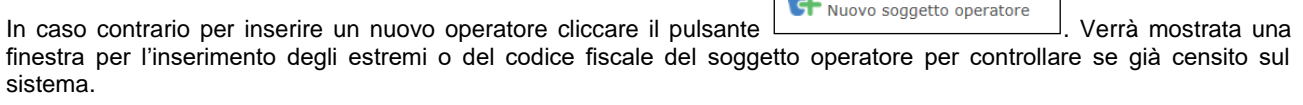

 $\mathbf{e}$ 

┐

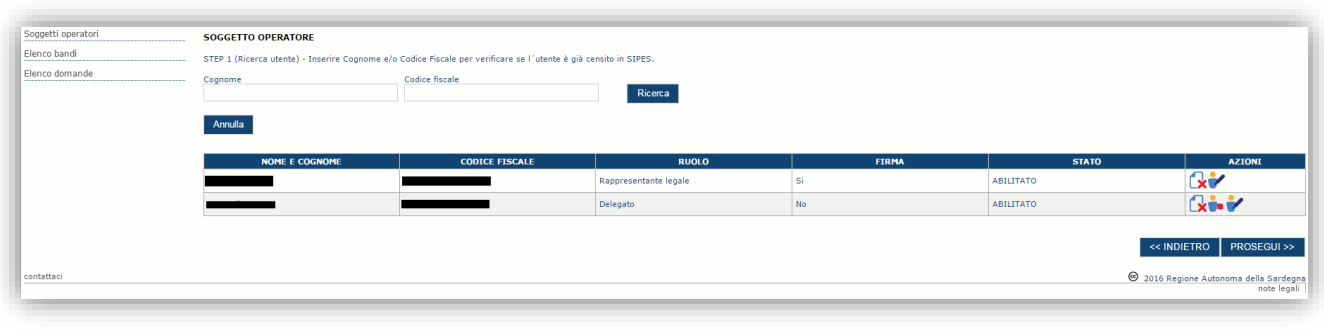

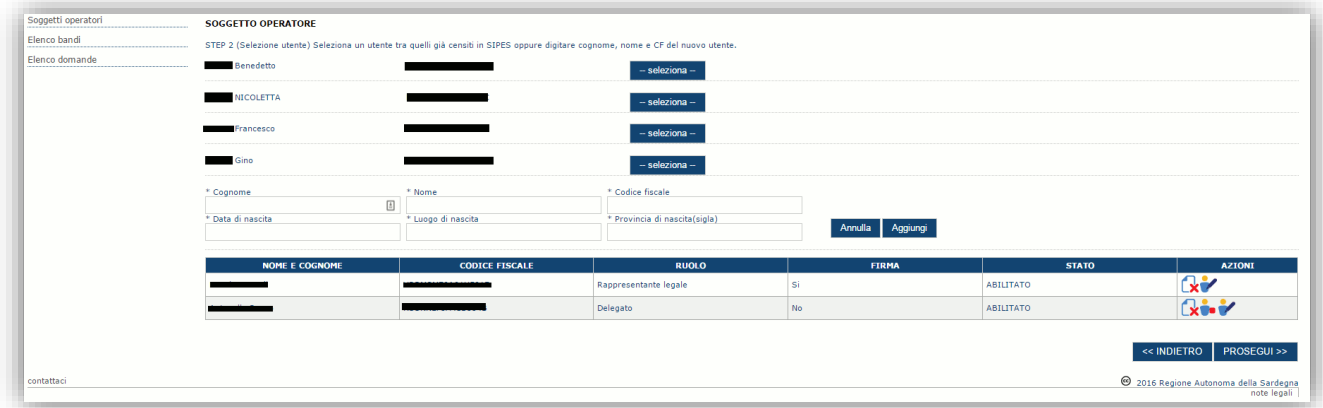

Se il soggetto è già censito è possibile selezionarlo attraverso il pulsante "**Seleziona**" e prelevare automaticamente i dati anagrafici. È comunque possibile inserirlo manualmente specificando **Nome, Cognome e Codice fiscale**. L'operazione è completata associando il ruolo al nuovo soggetto operatore e premendo pulsante "**Aggiungi**" che inserisce il soggetto a sistema.

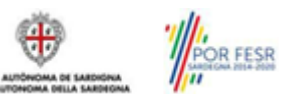

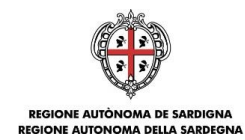

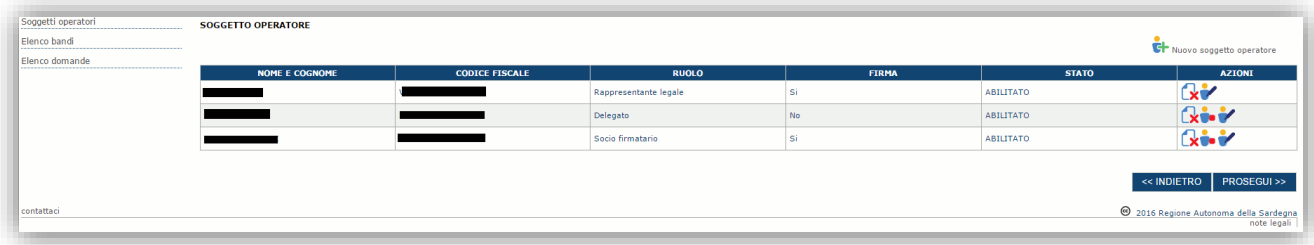

Dopo l'inserimento sarà possibile per il soggetto selezionato accedere al sistema con le proprie credenziali IDM e procedere ad operare, secondo il ruolo assegnato, per conto del profilo Impresa.

Premere **PROSEGUI >>** per passare alla scheda successiva.

### <span id="page-10-0"></span>**5.1.3. Sezione "SOCI"**

In questa sezione è possibile inserire tutti i soci, fisici e giuridici, che fanno parte dell'impresa (se diversa da impresa individuale).

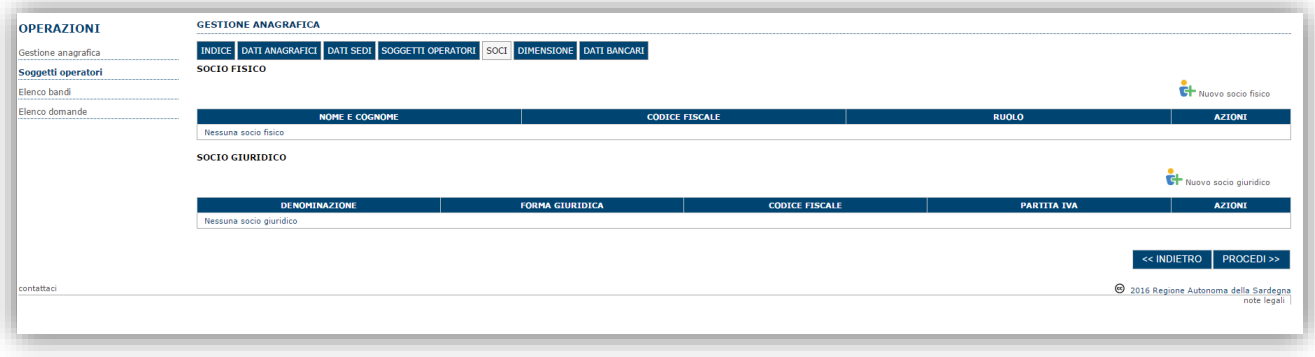

Per inserire un nuovo socio cliccare il pulsante **in Nuovo socio fisico** oppure **il Nuovo socio giuridico**. Verrà mostrata una finestra per l'inserimento degli estremi o del codice fiscale del soggetto operatore per controllare se già censito sul sistema.

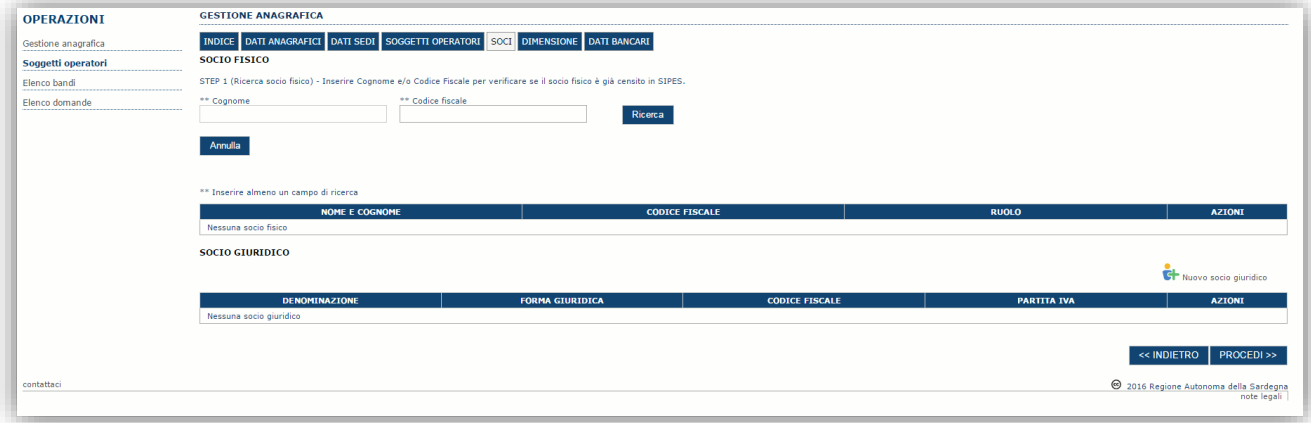

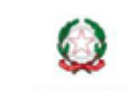

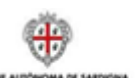

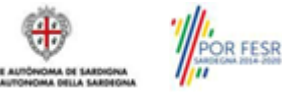

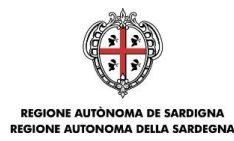

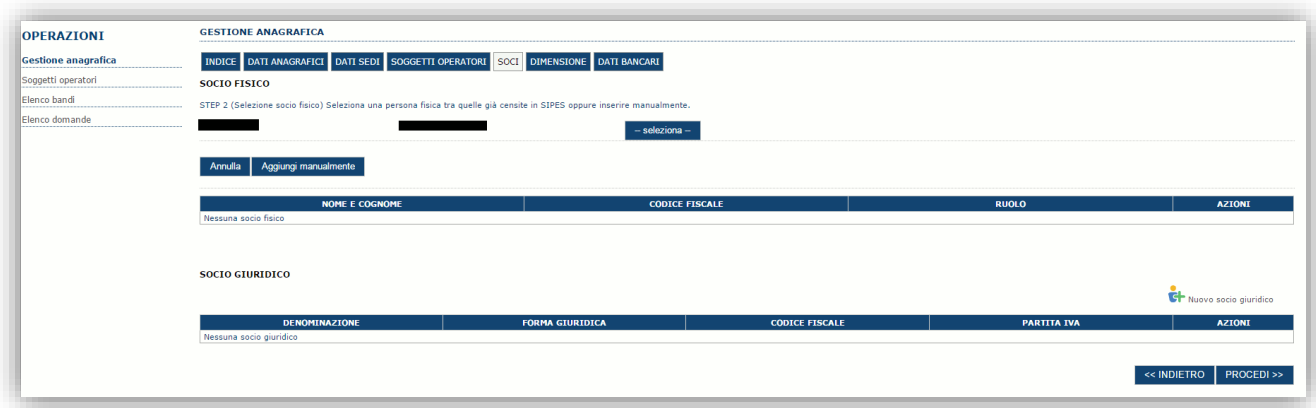

Se il soggetto è già censito nel sistema è possibile selezionarlo e prelevare automaticamente i dati anagrafici.

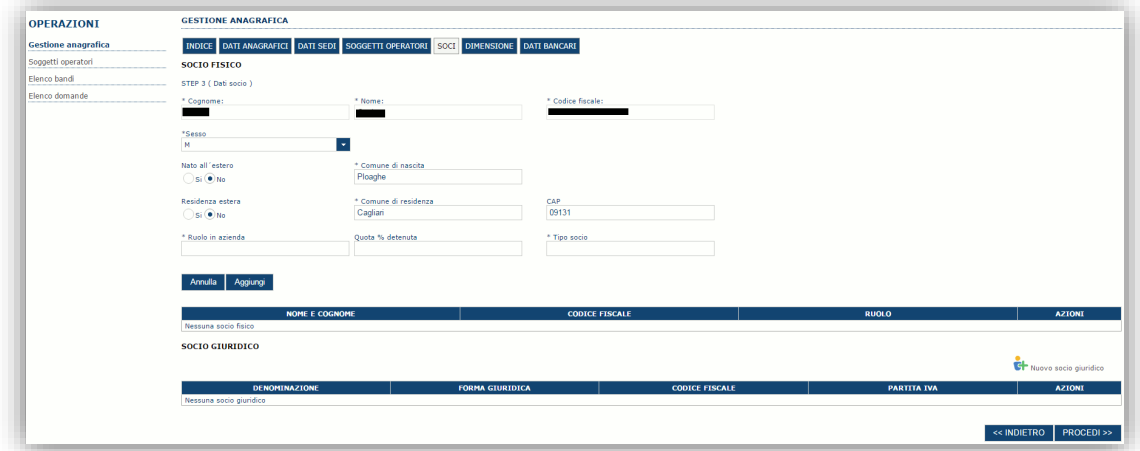

Una volta completata l'operazione di inserimento tramite il tasto "**Aggiungi**".

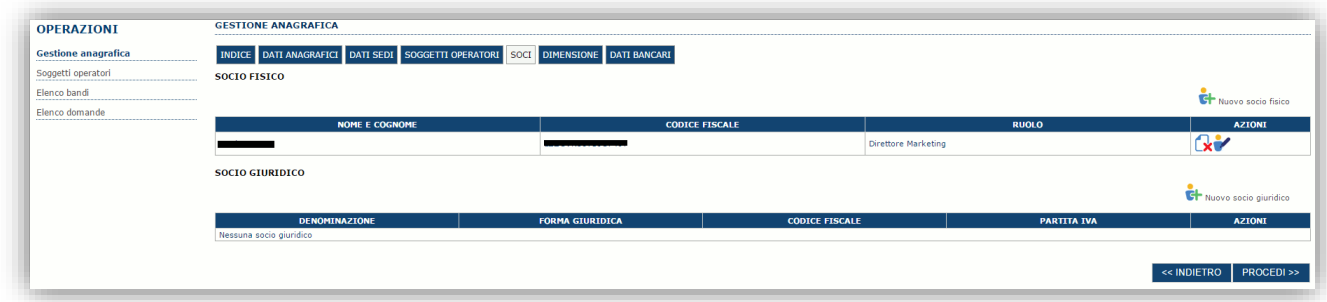

È comunque possibile inserire il nominativo manualmente. Premere **PROCEDI>>** per passare alla scheda successiva.

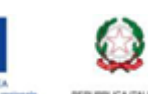

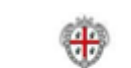

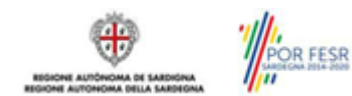

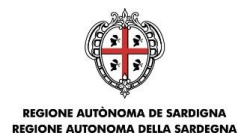

### <span id="page-12-0"></span>**5.1.4. Sezione "DIMENSIONE"**

In questa sezione è possibile inserire i dati dimensionali dell'impresa.

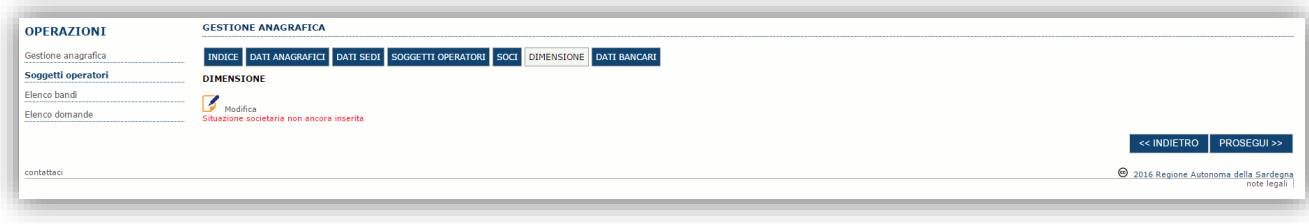

Selezionando il pulsante **per accedere alla maschera di inserimento:** 

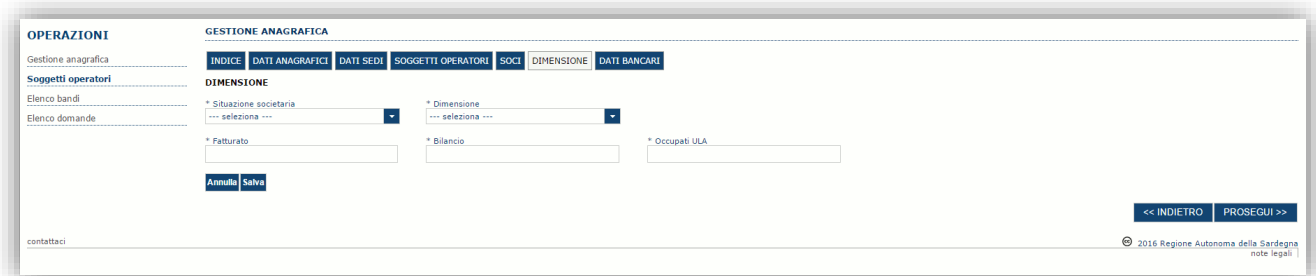

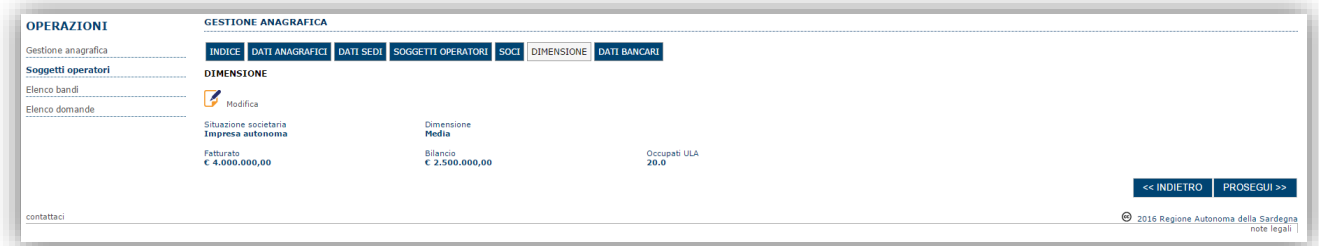

Per la dimensione impresa si rinvia a quanto previsto dall'Allegato I Reg (UE) n. 651/14. Se l'impresa non è autonoma, i dati inseriti devono tener conto anche di quelli delle imprese associate o collegate, come previsto dall'art. 6 del citato Allegato I; per il calcolo degli occupati (ULA) si tenga conto dell'art. 5**.**

#### <span id="page-12-1"></span>**5.1.5. Altre sezioni**

### *Sezione "INDICE"*

La scheda INDICE riepiloga lo stato di compilazione delle varie sezioni consentendo nel caso la modifica.

#### *Sezione "DATI ANAGRAFICI"*

La scheda dati anagrafici riepiloga le informazioni già inserite che possono eventualmente essere modificate se necessario.

#### *Sezione "BILANCIO"*

La scheda Bilancio consente di inserire i dati relativi al bilancio per annualità. *La compilazione di questa scheda NON È PREVISTA nell'ambito del presente bando.*

#### *Sezione "DATI BANCARI"*

La Scheda Dati Bancari consente di inserire i dati relativi a Intestatario e IBAN. *La compilazione di questa scheda NON È OBBLIGATORIA nell'ambito del presente bando.*

Bando Culture LAB 2018 Guida alla compilazione online delle domande

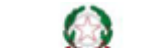

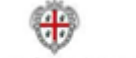

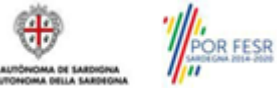

Luglio 2018 Pagina 13 di 26

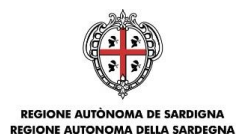

## <span id="page-13-0"></span>**5.2. Fase 1b. Registrazione aggregazione**

A partire dalla pagina "Elenco Profili", per la registrazione del profilo dell'aggregazione selezionare, dal menu a discesa in alto a destra "**INSERISCI NUOVO PROFILO**" la voce "*Aggregazione*" e premere **>>.**

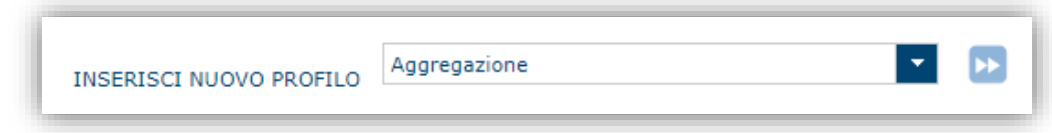

Il sistema aprirà un form per l'inserimento delle informazioni di base:

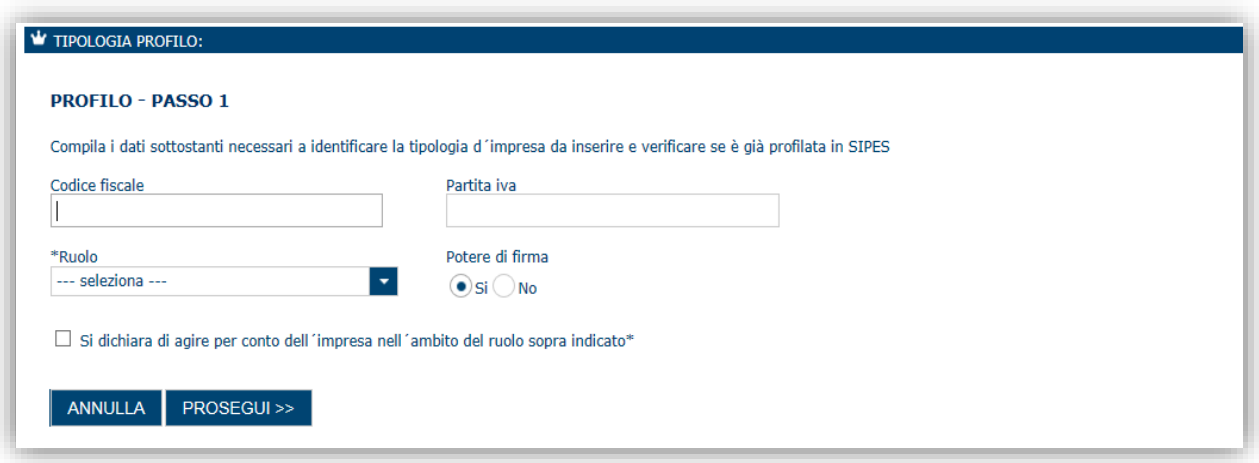

Premendo il tasto **Prosegui** si passa alla schermata successiva per l'inserimento delle informazioni anagrafiche:

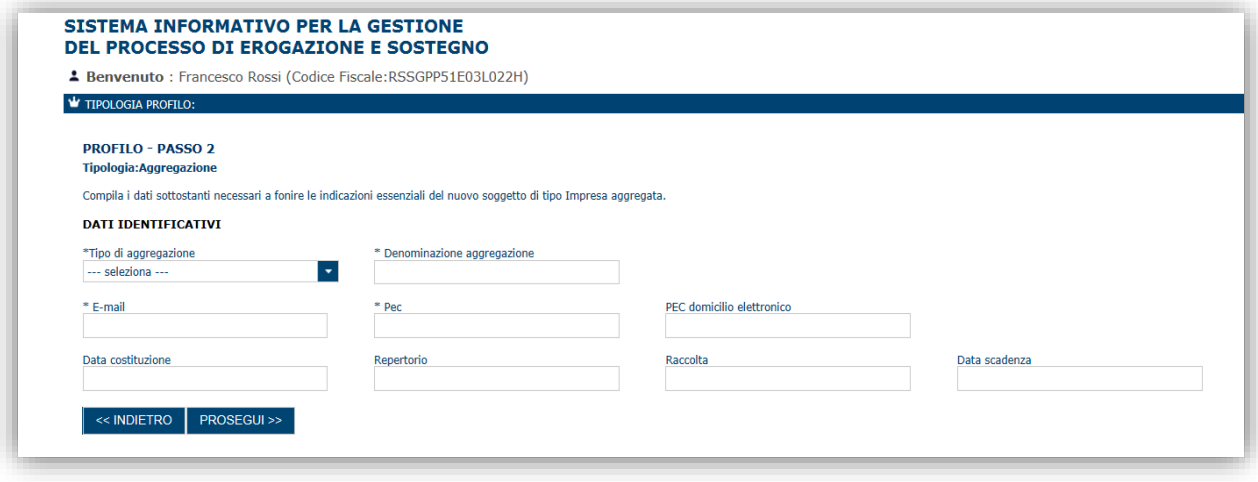

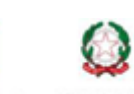

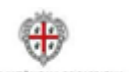

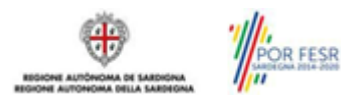

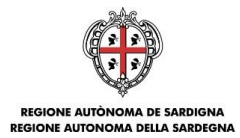

Una volta completato l'inserimento dei dati premere il tasto **Prosegui**, si potrà proseguire l'inserimento dell'impresa capofila e delle imprese aggregate.

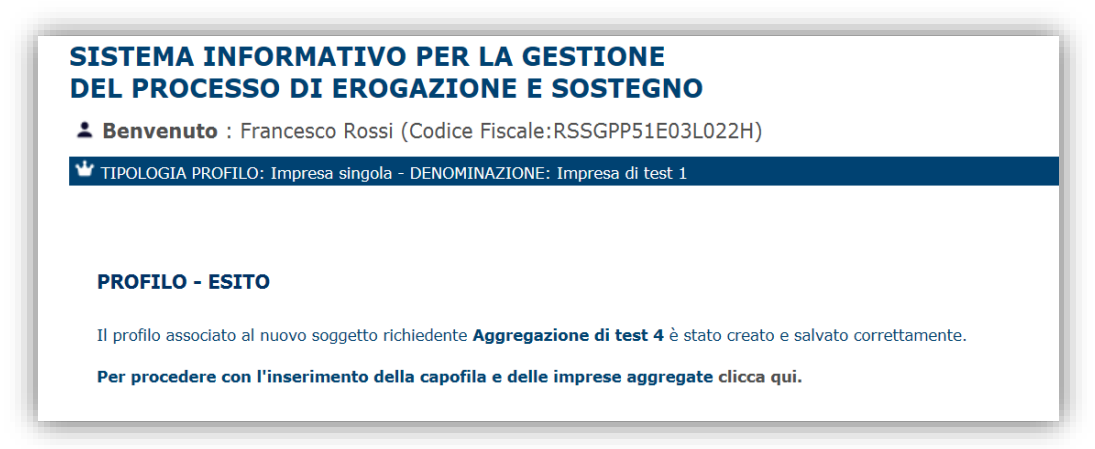

Cliccando sul pulsante clicca qui si viene portati alla gestione dell'anagrafica del profilo Aggregazione per la compilazione delle schede.

Nota: Non si dovranno reinserire i dati delle singole imprese ma basterà richiamare i profili già inseriti nella precedente fase seguendo le istruzioni dei paragrafi seguenti.

### <span id="page-14-0"></span>**5.2.1. Sezione "CAPOFILA"**

La scheda capofila consente di ricercare (attraverso la denominazione, partita iva o codice fiscale) il profilo dell'impresa o dell'ente capofila.

L'impresa deve essere già censita a sistema. Se così non fosse seguire le istruzioni del paragrafo precedente inerente all'inserimento di un'impresa singola.

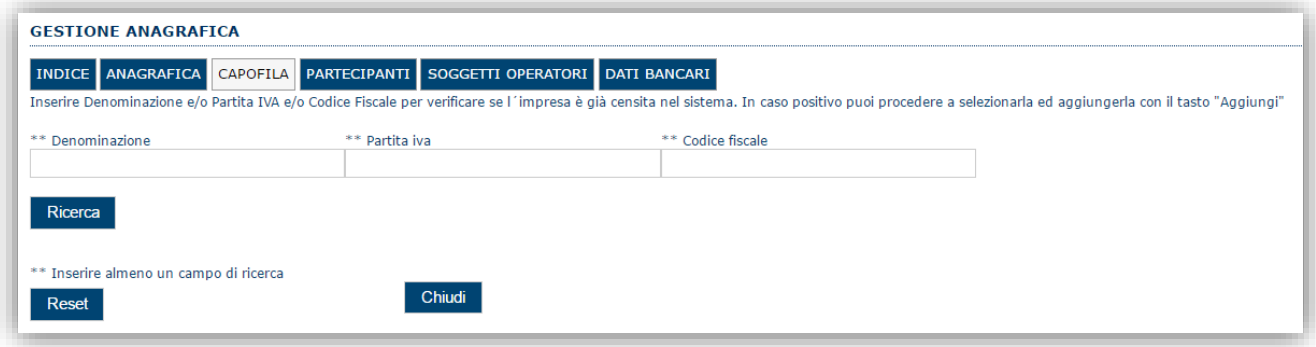

Inserire uno dei parametri di ricerca e selezionare "Ricerca".

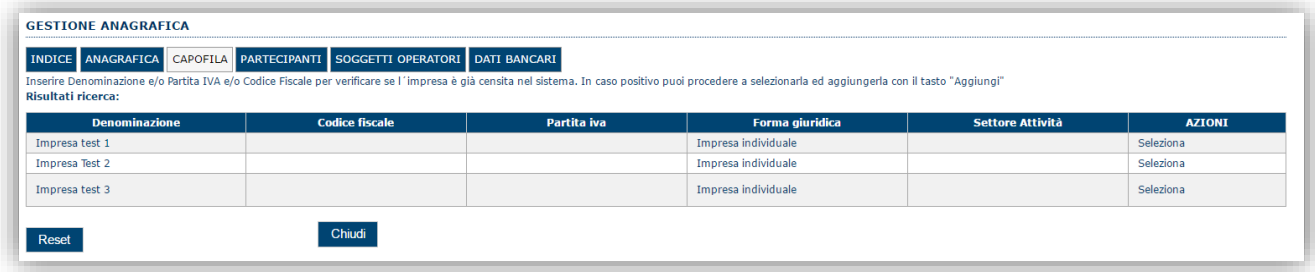

Una volta individuata l'impresa capofila selezionare "*Seleziona*" e procedere.

**Se l'esito della ricerca dovesse essere negativo:**

- **Controllare i dati di ricerca inseriti**
- **Verificare che il profilo dell'impresa ricercata sia stata censita a sistema**
- **Che l'impresa ricercata sia di tipo "Impresa costituita". Le imprese non costituite non vengono restituite dalla ricerca.**

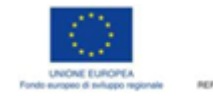

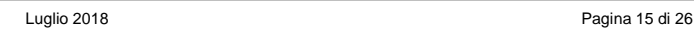

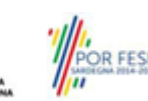

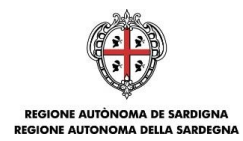

**Nota:** La compilazione di questa scheda **è obbligatoria** per procedere con la trasmissione della domanda.

### <span id="page-15-0"></span>**5.2.2. Sezione "PARTECIPANTI"**

La scheda **Partecipanti** consente di ricercare (attraverso il codice fiscale, partita iva o denominazione) i profili delle imprese già censite sul sistema ed attribuirgli il ruolo di impresa partecipante.

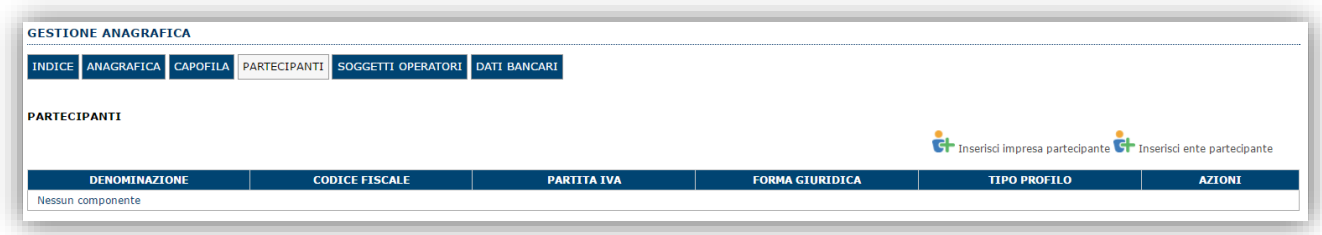

Selezionando l'opzione "*Inserisci impresa partecipante*" il sistema consente di cercare una Impresa.

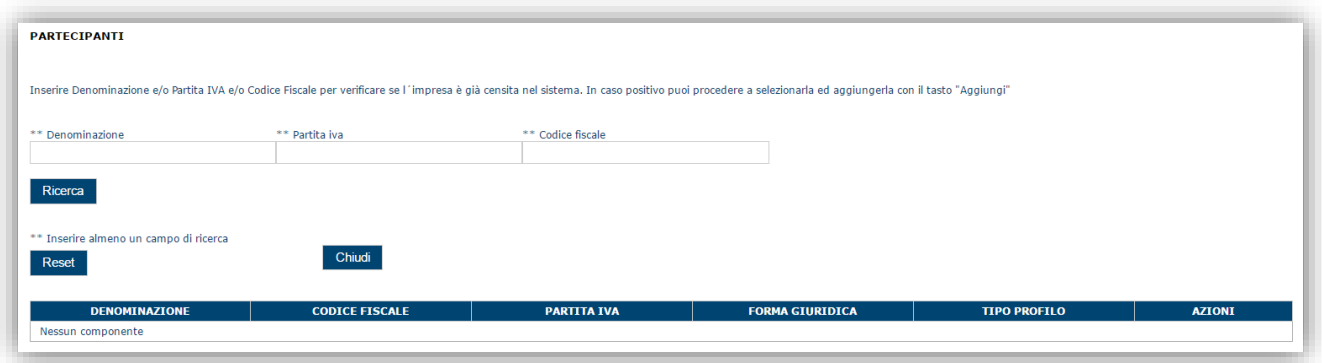

Inserire i campi di ricerca e procedere con la ricerca. È possibile anche inserire una parte della denominazione dell'impresa che si vuole inserire.

Una volta inseriti gli estremi della ricerca verrà mostrato l'esito e si potrà procedere a selezionare l'impresa ed ad aggiungerla come impresa partecipante.

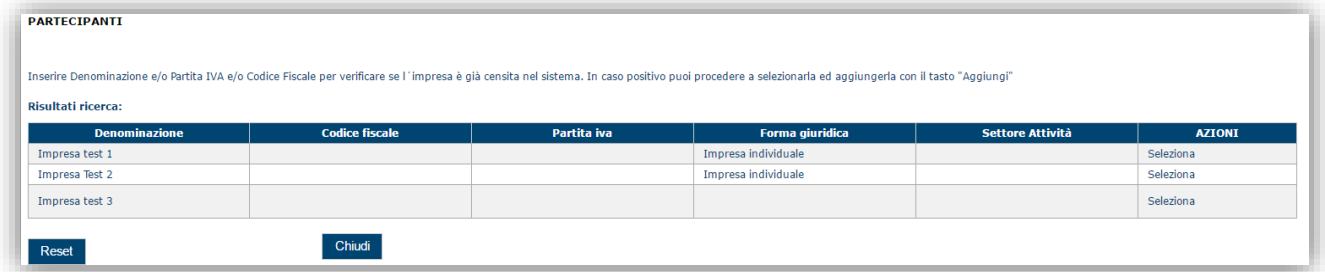

**Se l'esito della ricerca dovesse essere negativo:**

- **Controllare i dati di ricerca inseriti**
- **Verificare che il profilo dell'impresa ricercata sia stata censita a sistema**
- **Che l'impresa ricercata sia di tipo "Impresa costituita". Le imprese non costituite non vengono restituite dalla ricerca.**

**Nota:** La compilazione di questa scheda è obbligatoria per procedere con la trasmissione della domanda.

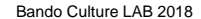

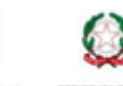

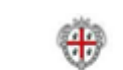

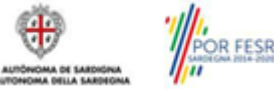

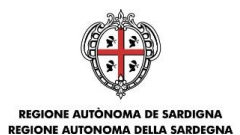

### <span id="page-16-0"></span>**5.2.3. Sezione "SOGGETTI OPERATORI"**

La scheda Soggetti Operatori visualizza i soggetti che possono operare sul profilo e compilare le domande. In tale scheda è visualizzato automaticamente il soggetto che ha registrato il profilo dell'aggregazione. Se non vi sono ulteriori persone fisiche da aggiungere o modifiche da operare cliccare il pulsante "**Prosegui**".

In caso contrario per inserire un nuovo operatore cliccare il pulsante **Figure 10 Nuovo soggetto operatore** . Verrà mostrata una finestra per l'inserimento degli estremi o del codice fiscale del soggetto operatore per controllare se già censito sul sistema.

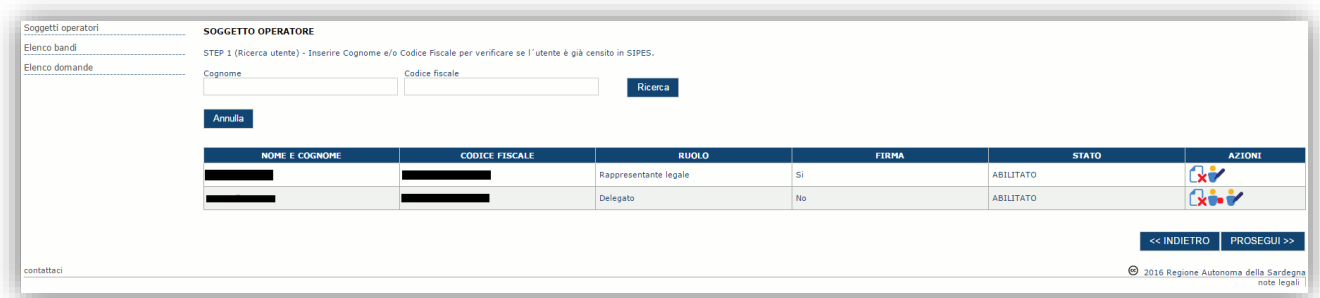

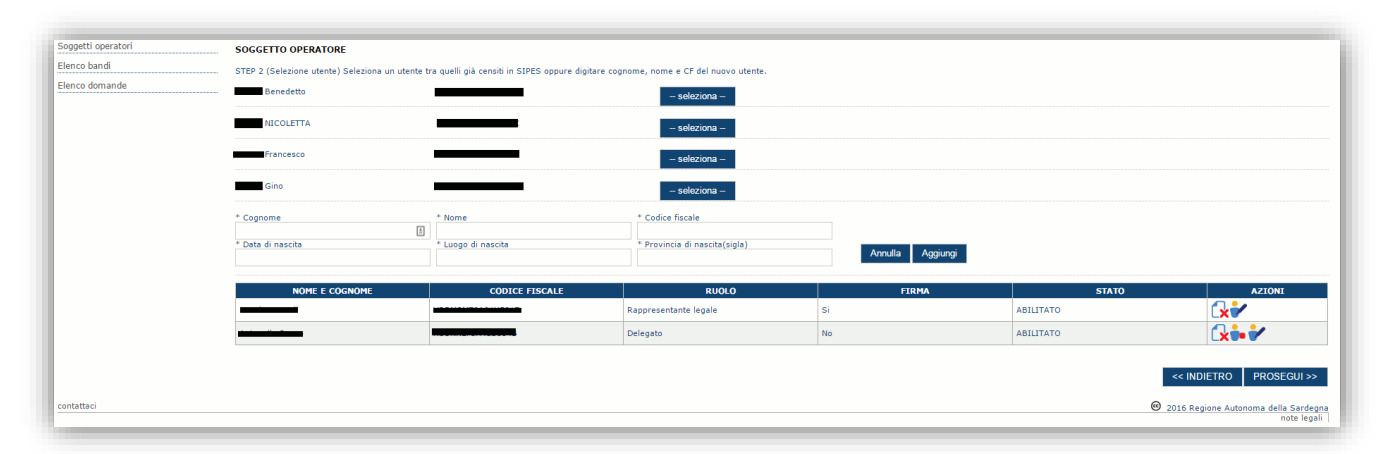

Se il soggetto è già censito è possibile selezionarlo attraverso il pulsante "**Seleziona**" e prelevare automaticamente i dati anagrafici. È comunque possibile inserirlo manualmente specificando **Nome, Cognome e Codice fiscale**.

L'operazione è completata associando il ruolo al nuovo soggetto operatore e premendo pulsante "**Aggiungi**" che inserisce il soggetto a sistema.

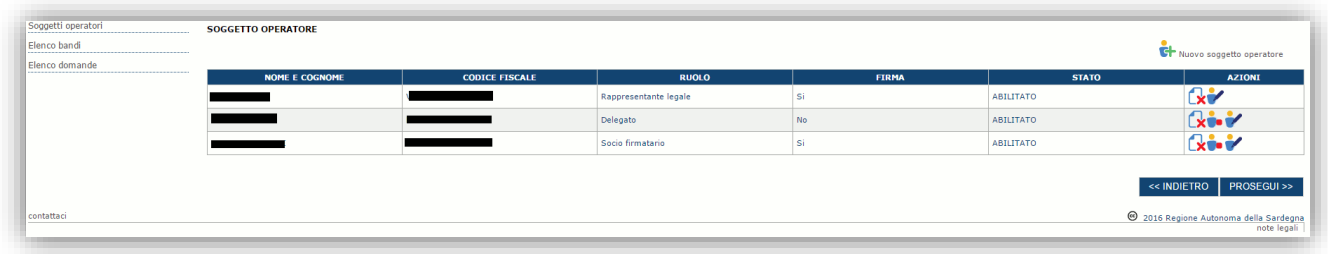

Dopo l'inserimento sarà possibile per il soggetto selezionato accedere al sistema con le proprie credenziali IDM e procedere ad operare, secondo il ruolo assegnato, per conto del profilo Impresa.

Premere **PROSEGUI >>** per passare alla scheda successiva.

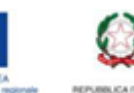

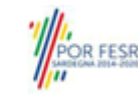

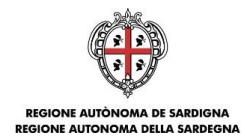

### <span id="page-17-0"></span>**5.2.4. Altre sezioni**

### *Sezione "INDICE"*

La scheda INDICE riepiloga lo stato di compilazione delle varie sezioni consentendo nel caso la modifica.

#### *Sezione "ANAGRAFICA"*

La scheda dati anagrafici riepiloga le informazioni già inserite che possono eventualmente essere modificate se necessario.

#### *Sezione "DATI BANCARI"*

La Scheda Dati Bancari consente di inserire i dati relativi a Intestatario e IBAN dell'aggregazione. *La compilazione di questa scheda non è obbligatoria nell'ambito del presente bando.*

## <span id="page-17-1"></span>**6. Fase 2. Compilazione della domanda**

La procedura avviene attraverso le fasi seguenti:

- creazione della domanda
- compilazione della domanda

Per procedere con la creazione di una domanda selezionare dal menu a sinistra la voce "*Elenco bandi*".

Selezionare la linea "*CULTURE\_LAB\_18*" e premere il pulsante **Compila domanda** il posto nella colonna Azionia destra.

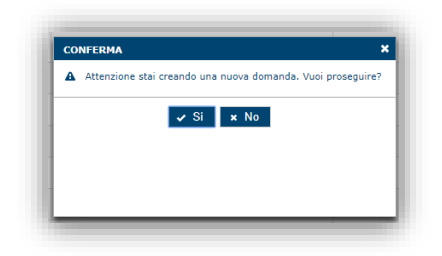

Il sistema chiederà conferma dell'operazione.

La domanda è disponibile da questo momento anche accedendo al menu "*Elenco domande"* e selezionando il pulsante Ø

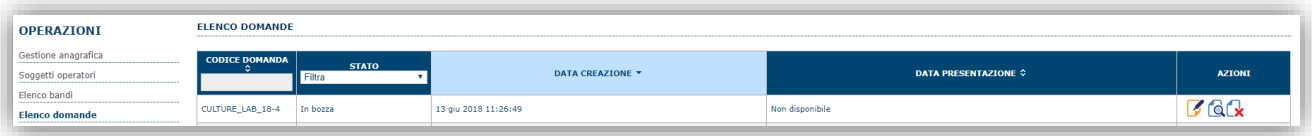

#### **NOTE OPERATIVE:**

- Una volta creata la domanda essa permarrà nello stato IN BOZZA sino ad avvenuta trasmissione.
- La compilazione delle domanda può essere interrotta in qualsiasi momento e ripresa successivamente tramite il menu **Elenco domande** posto a sinistra dello schermo che consente di accedere a tutte le domande associate al richiedente (sia quelle in bozza che quella trasmesse).
- Una domanda nello stato BOZZA può essere modificata sino ad avvenuta trasmissione ed eventualmente cancellata.
- In caso qualche dato obbligatorio non sia stato inserito viene mostrato un messaggio di errore in fase di verifica della domanda. La domanda comunque permane nello stato BOZZA ed è possibile modificarne i valori successivamente rientrando nel sistema ed editando la domanda. **Il sistema verifica se tutti i dati obbligatori sono stati compilati e non consente la trasmissione in caso negativo**.

Una volta confermato il sistema genera una domanda "IN BOZZA" e verranno mostrate le schede per l'inserimento delle informazioni specifiche della domanda.

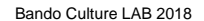

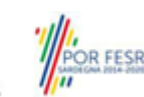

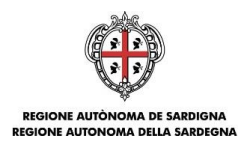

La procedura di compilazione della domanda è articolata in diverse sezioni elencate di seguito:

- **DATI ANAGRAFICI:** riepilogo in sola lettura di tutti dati anagrafici dei soggetti coinvolti e del bando
- **DATI AGGIUNTIVI**: informazioni utili a valutare dell'impresa attraverso criteri di idoneità
- **SPESE AMMISSIBILI**: scheda che consente, voce per voce, l'inserimento degli importi al fine del calcolo del contributo richiesto.
- **QUADRO ECONOMICO**: sezione per l'inserimento della quota attribuita ad altre fonti di finanziamento e per verifica della correttezza del contributo totale richiesto.
- **DICHIARAZIONI:** sezione per il contrassegno delle dichiarazioni obbligatorie.
- **FIRMATARIO:** la scheda consente di specificare il firmatario della domanda
- **DOCUMENTI**: sezione per il caricamento della documentazione
- **PRIVACY:** accettazione delle clausole di riservatezza
- **RIEPILOGO:** riepilogo dello stato di compilazione di tutte le sezioni

## <span id="page-18-0"></span>**6.1. Sezione "DATI ANAGRAFICI"**

La scheda riepiloga i dati identificativi del bando, della domanda e del firmatario. Le informazioni di questa scheda sono in sola lettura e derivano dalle informazioni compilate nel profilo e nelle schede successive.

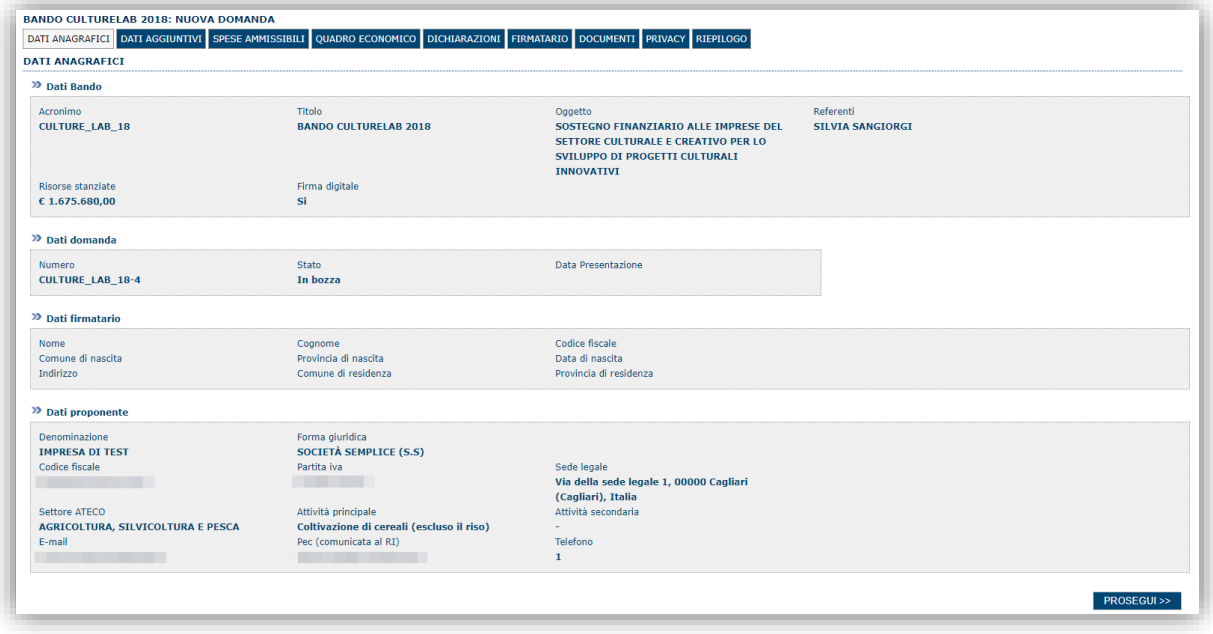

Premendo **PROSEGUI>>** si accede alla sezione successiva.

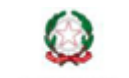

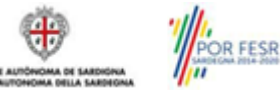

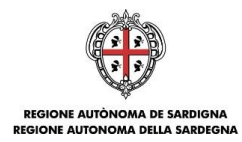

# <span id="page-19-0"></span>**6.2. Sezione "DATI AGGIUNTIVI"**

La scheda consente di inserire i dati specifici richiesti per inoltrare la domanda di adesione.

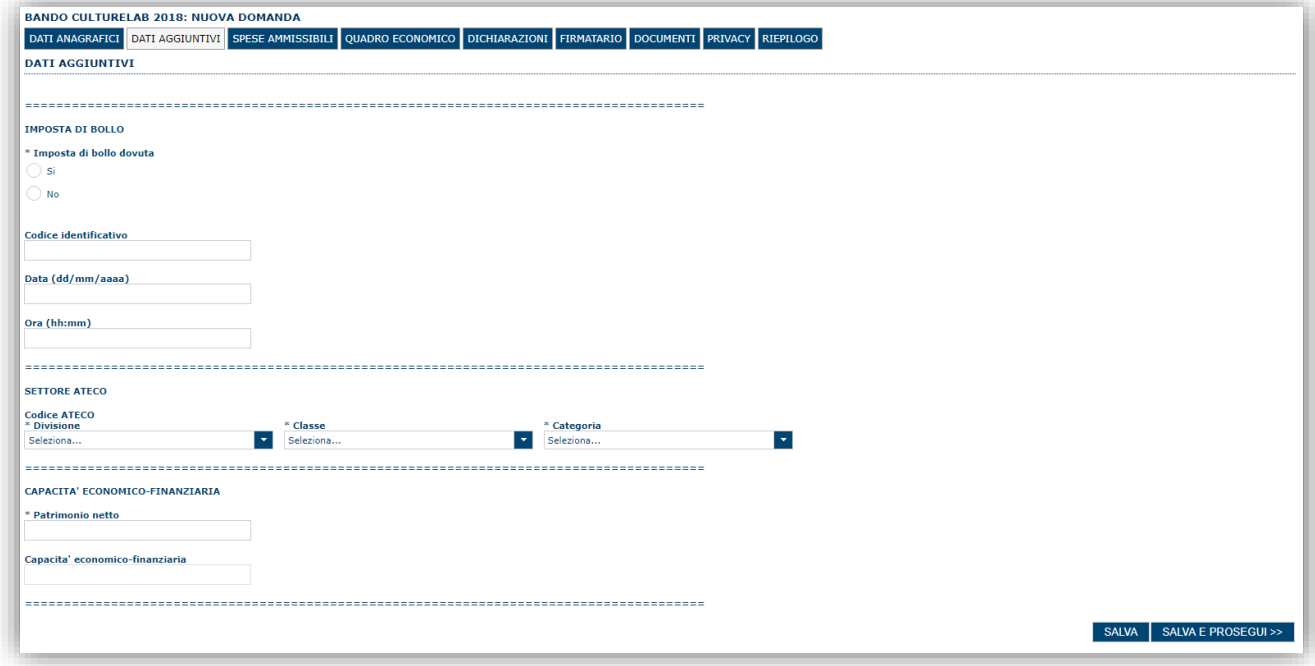

Premendo "**SALVA**" le informazioni inserite vengono salvate.

Premendo "**SALVA E PROSEGUI>>**" le informazioni inserite vengono salvate e si accede alla sezione successiva.

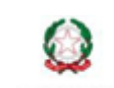

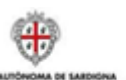

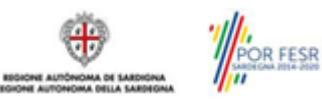

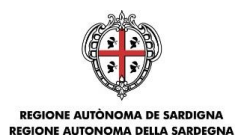

## <span id="page-20-0"></span>**6.3. Sezione "SPESE AMMISSIBILI"**

La scheda consente di inserire gli importi associati alle categorie di aiuto e voci di spesa previste nel piano. Per l'inserimento e la modifica dell'importo selezionare il pulsante modifica nella colonna "AZIONI", inserire l'importo nella colonna "spesa prevista", e confermare con il pulsante  $\Box$ .

NOTA: **si consiglia di digitare le cifre direttamente sulla piattaforma, l'azione di** *copia/incolla* **da programmi come MS Excel potrebbe produrre risultati indesiderati.**

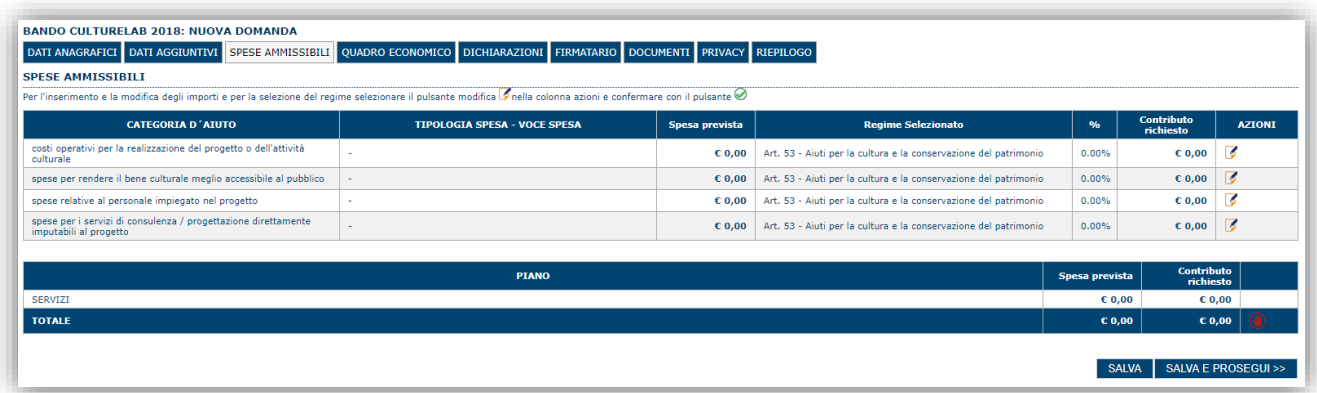

A piè di pagina è riportata una legenda che riepiloga le regole salienti da seguire per la compilazione della domanda.

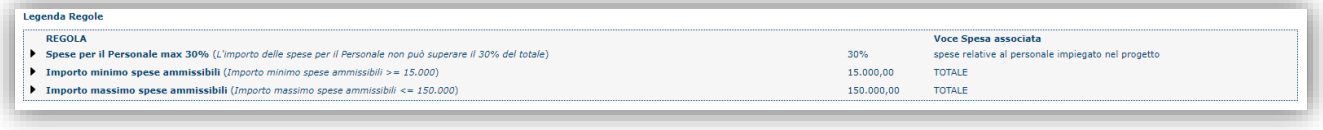

Se le voci di spesa non rispettano le regole del bando viene mostrata l'icona . In questo caso è necessario modificare i dati inseriti per poter poi validare la domanda.

Premendo "**SALVA**" le informazioni inserite vengono salvate.

<span id="page-20-1"></span>Premendo "**SALVA E PROSEGUI>>**" le informazioni inserite vengono salvate e si accede alla sezione successiva.

### **6.4. Sezione "QUADRO ECONOMICO"**

In questa scheda è necessario inserire l'importo delle altre fonti di finanziamento a copertura del piano.

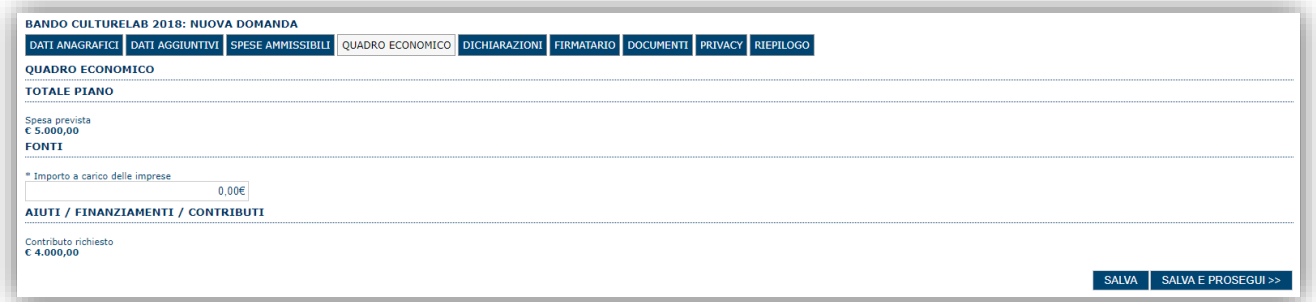

Premendo "SALVA" le informazioni inserite vengono salvate (se gli importi non sono coerenti il sistema visualizza un messaggio di errore).

Premendo "**SALVA E PROSEGUI>>**" le informazioni inserite vengono salvate e si accede alla sezione successiva.

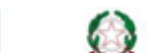

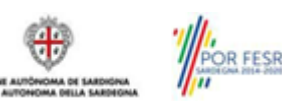

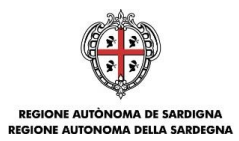

## <span id="page-21-0"></span>**6.5. Sezione "DICHIARAZIONI"**

La scheda consente di contrassegnare le dichiarazioni dell'impresa.

Il sistema verifica che tutte le dichiarazioni obbligatorie siano state contrassegnate altrimenti non consentirà la validazione della domanda.

Premendo "**SALVA**" le informazioni inserite vengono salvate

<span id="page-21-1"></span>Premendo "**SALVA E PROSEGUI>>**" le informazioni inserite vengono salvate e si accede alla sezione successiva.

## **6.6. Sezione "FIRMATARIO"**

La scheda consente di specificare il firmatario della domanda.

cambiare tale nominativo selezionando un nuovo firmatario tramite l'icona

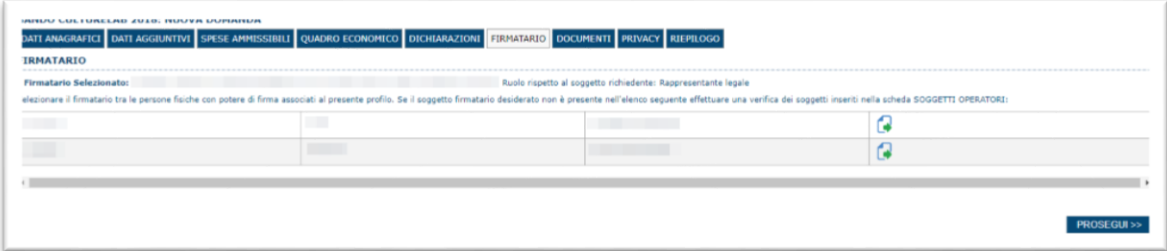

Il firmatario predefinito è il rappresentante legale (così come definito nei dati anagrafici del richiedente). Se per l'impresa ci sono più soggetti operatori con potere di firma, vengono riportati in elenco è eventualmente possibile

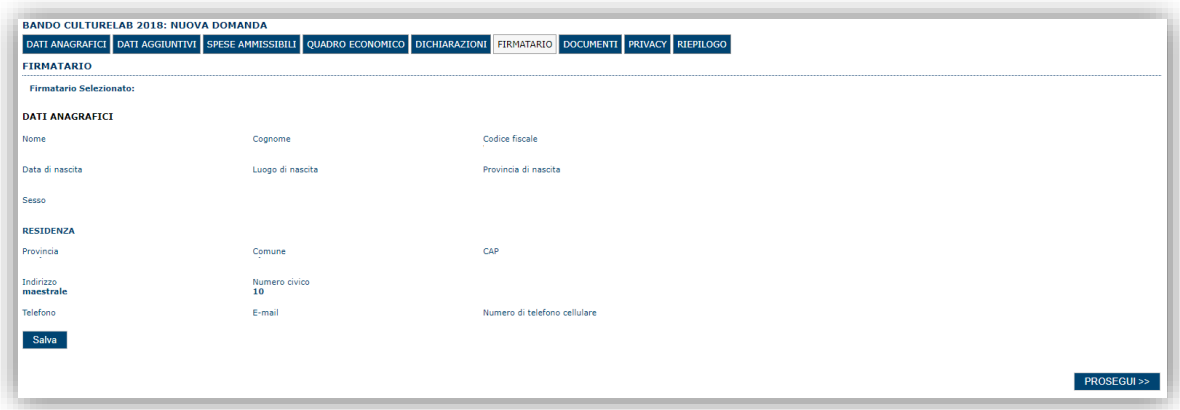

A questo Punto il sistema presenta l'anagrafica del nominativo selezionato, per confermare la scelta cliccare sul pulsante **"SALVA".**

# <span id="page-21-2"></span>**6.7. Sezione "DOCUMENTI"**

La scheda consente di caricare gli allegati alla domanda. Premere il pulsante per visualizzare la lista dei documenti.

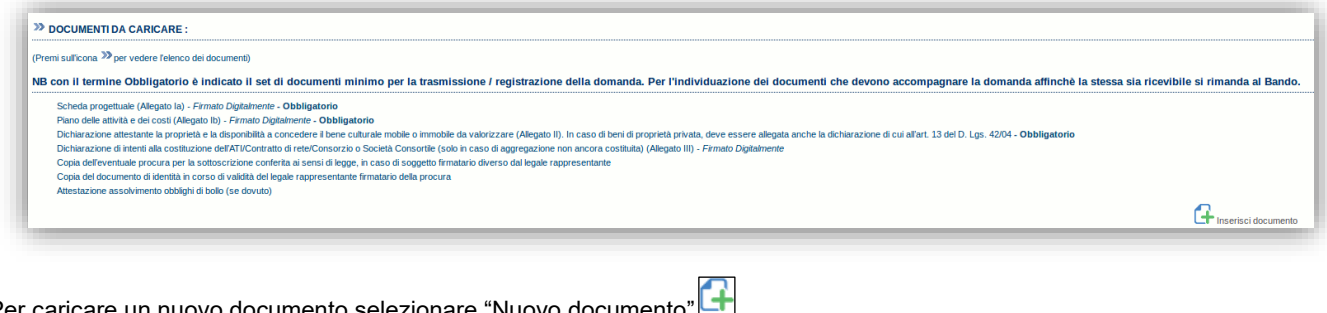

Per caricare un nuovo documento selezionare "Nuovo documento"

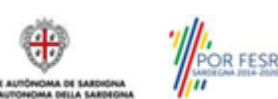

Bando Culture LAB 2018 Guida alla compilazione online delle domande

Luglio 2018 Pagina 22 di 26

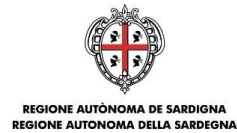

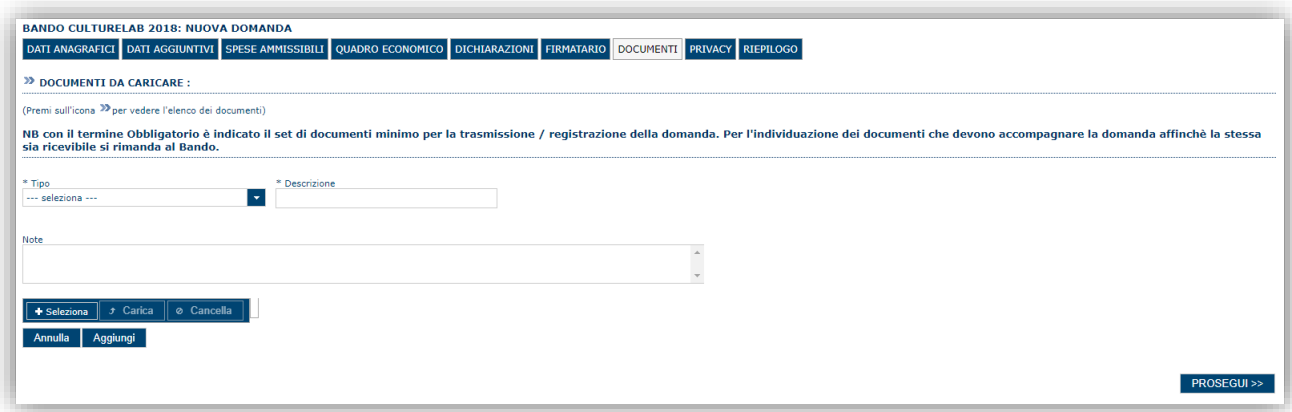

Per caricare un documento seguire la seguente procedura:

- 1. Selezionare il documento dal disco locale: pulsante '**Seleziona**';
- 2. Caricare a sistema il documento selezionato: pulsante '**Carica**';
- 3. Visualizzare il documento caricato nella pagina: pulsante '**Aggiungi**';

**Note:**

- Per ciascuna tipologia di documenti possono essere caricati anche più files.
- Possono essere caricati anche file .zip
- **La dimensione del singolo file caricato non può eccedere i 10 MByte**.

<span id="page-22-0"></span>Selezionando il pulsante "**PROSEGUI>>**" le informazioni inserite vengono salvate e si accede alla sezione successiva.

### **6.8. Sezione "PRIVACY"**

La scheda consente di selezionare le dichiarazioni inerenti alla privacy. L'accettazione delle clausole è necessario per procedere successivamente con la trasmissione della domanda.

Premendo "**SALVA**" le informazioni inserite vengono salvate

<span id="page-22-1"></span>Premendo "**SALVA E PROSEGUI>>**" le informazioni inserite vengono salvate e si accede alla sezione successiva.

## **6.9. RIEPILOGO"**

La scheda di riepilogo visualizza lo stato di compilazione delle diverse sezioni e consente la generazione della stampa pdf.

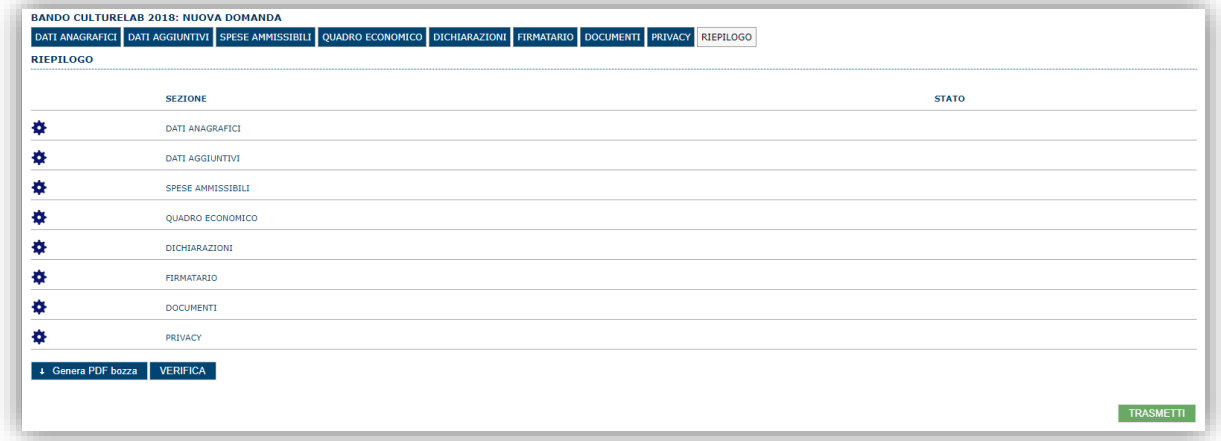

Quando è terminata la compilazione dei dati premere il pulsante "**VERIFICA**" per eseguire i controlli di coerenza del sistema.

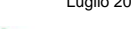

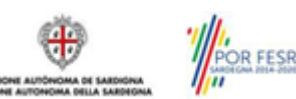

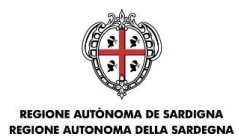

## <span id="page-23-0"></span>**7. Fase 3. Trasmissione della domanda**

Se i controlli hanno esito positivo verrà attivato il pulsante per generare la stampa definitiva come da figura sottostante e verranno abilitati anche i pulsanti per caricare il file firmato digitalmente.

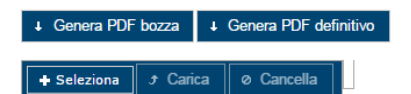

**Nota**: La verifica e la generazione del pdf definitivo non blocca la domanda ma assicurano che la domanda sia compilata in tutte le parti obbligatorie. Se si modifica qualche dato si dovrà semplicemente ripetere la procedura di verifica e dovrà essere rigenerata la stampa definitiva.

Dopo la generazione del file pdf:

- provvedere al salvataggio dello stesso nel proprio PC
- controllare accuratamente la correttezza delle informazioni stampate
- provvedere a firmarlo digitalmente
- ricaricarlo a sistema tramite i pulsanti "**Seleziona**", "**Carica**" e"**Aggiungi**".

#### **Nota**:

- Il sistema prevede che il nome del file firmato ricaricato a sistema coincida con il nome del file scaricato a meno di un suffisso o dell'estensione del file. In caso contrario verrà mostrato un messaggio esplicativo nel caricamento del file.
- Se si è già provveduto a generare il pdf definitivo e si rientra in un secondo momento nel sistema, non è necessario rigenerare il pdf (a meno che non siano state apportate modifiche alla domanda). È sufficiente selezionare la scheda riepilogo, premere il pulsante "**VERIFICA**"e una volta attivati il pulsante **Seleziona** procedere al caricamento del file firmato digitalmente.

Una volta ricaricato il file firmato viene attivato il pulsante "**TRASMETTI**" premendo il quale la domanda viene trasmessa digitalmente e resa immodificabile.

Contestualmente alla trasmissione digitale viene inviato un messaggio di notifica, all'indirizzo di PEC indicato nel profilo del richiedente:

*La domanda [Codice Domanda] relativa al bando [Bando] e' stata correttamente trasmessa da parte del richiedente [Denominazione Richiedente], C.F [Codice fiscale] e registrata sul Sistema Informativo di Erogazione e Sostegno in data dd/mm/aaaahh:mm:ss.*

Al messaggio è allegata la domanda firmata digitalmente trasmessa dal richiedente.

**Nota**: Tramite il menu "*Elenco Domande*" posto a sinistra è sempre possibile accedere, in sola visualizzazione, alla domanda trasmessa.

**Laddove, a seguito della registrazione, non risulti pervenuta all'indirizzo PEC dell'impresa la notifica di registrazione, si consiglia di contattare l'Assistenza tecnica SIPES all'indirizzo [supporto.sipes@sardegnait.itp](mailto:supporto.sipes@sardegnait.it)er le verifiche del caso.**

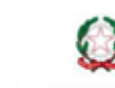

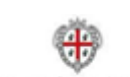

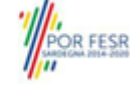

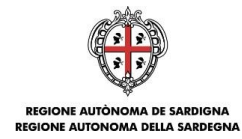

# <span id="page-24-0"></span>**8. Appendice**

### <span id="page-24-1"></span>**8.1. Menu**

L'immagine seguente evidenzia i menu resi disponibili, in ogni momento, all'utente.

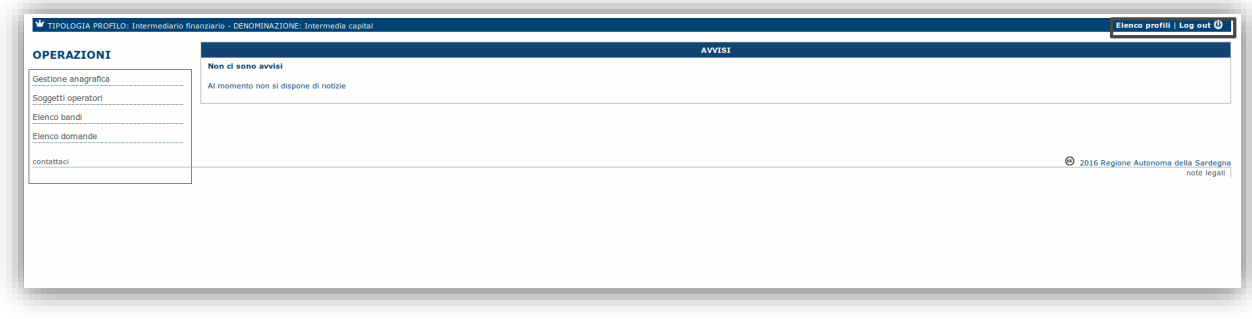

### <span id="page-24-2"></span>**8.1.1. Menu Operazioni**

Tramite il menu **Operazioni** si può accedere in ogni momento alle funzionalità riservate al profilo selezionato:

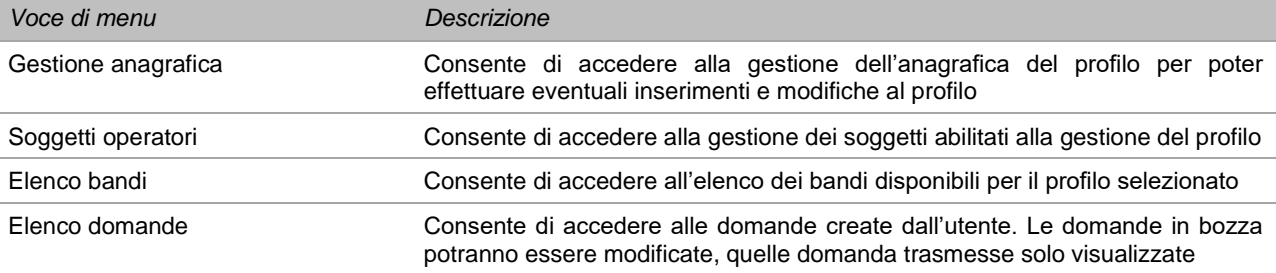

### <span id="page-24-3"></span>**8.1.2. Barra di menu**

Nella barra di menu sono disponibili i seguenti menu:

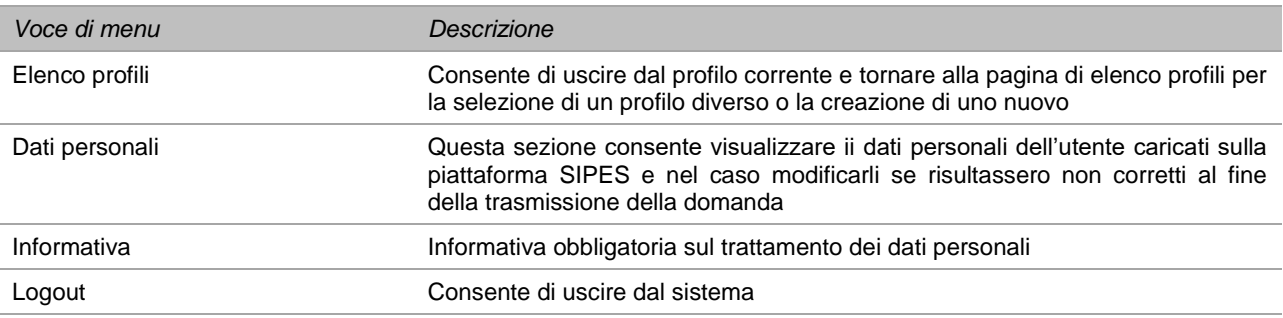

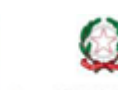

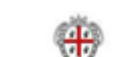

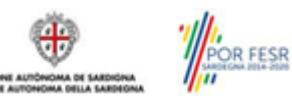

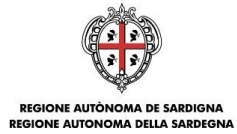

## <span id="page-25-0"></span>**9. Riferimenti**

Per informazioni correlate al processo di registrazione e rilascio credenziali IDM-RAS:

- Sito web:<http://www.regione.sardegna.it/registrazione-idm/>
- Posta elettronica[: idm@regione.sardegna.it](mailto:idm@regione.sardegna.it)
- Call center al numero 070 2796325 dal lunedì al venerdì dalle ore 09:00 alle ore 13.00 e dalle ore 15:00 alle ore 17:00.

Per informazioni, segnalazioni e richieste relative inerenti alla procedura online informatizzata inviare un'email (**da un indirizzo di posta ordinaria**) a: **supporto.sipes@sardegnait.it**specificando**:**

- Dati identificativi di chi effettua la segnalazione: Nome Cognome
- Dati identificativi del soggetto proponente
- La problematica riscontrata
- Eventuali *screenshot* del modulo nella quale si è riscontrata la problematica con l'evidenza della stessa.

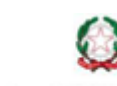

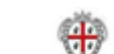

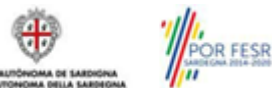